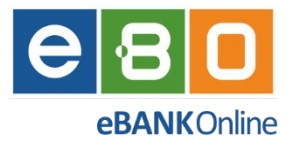

*Instrukcja obsługi Bankowości elektronicznej*

# *EBO eBank Online*

*Klient indywidualny*

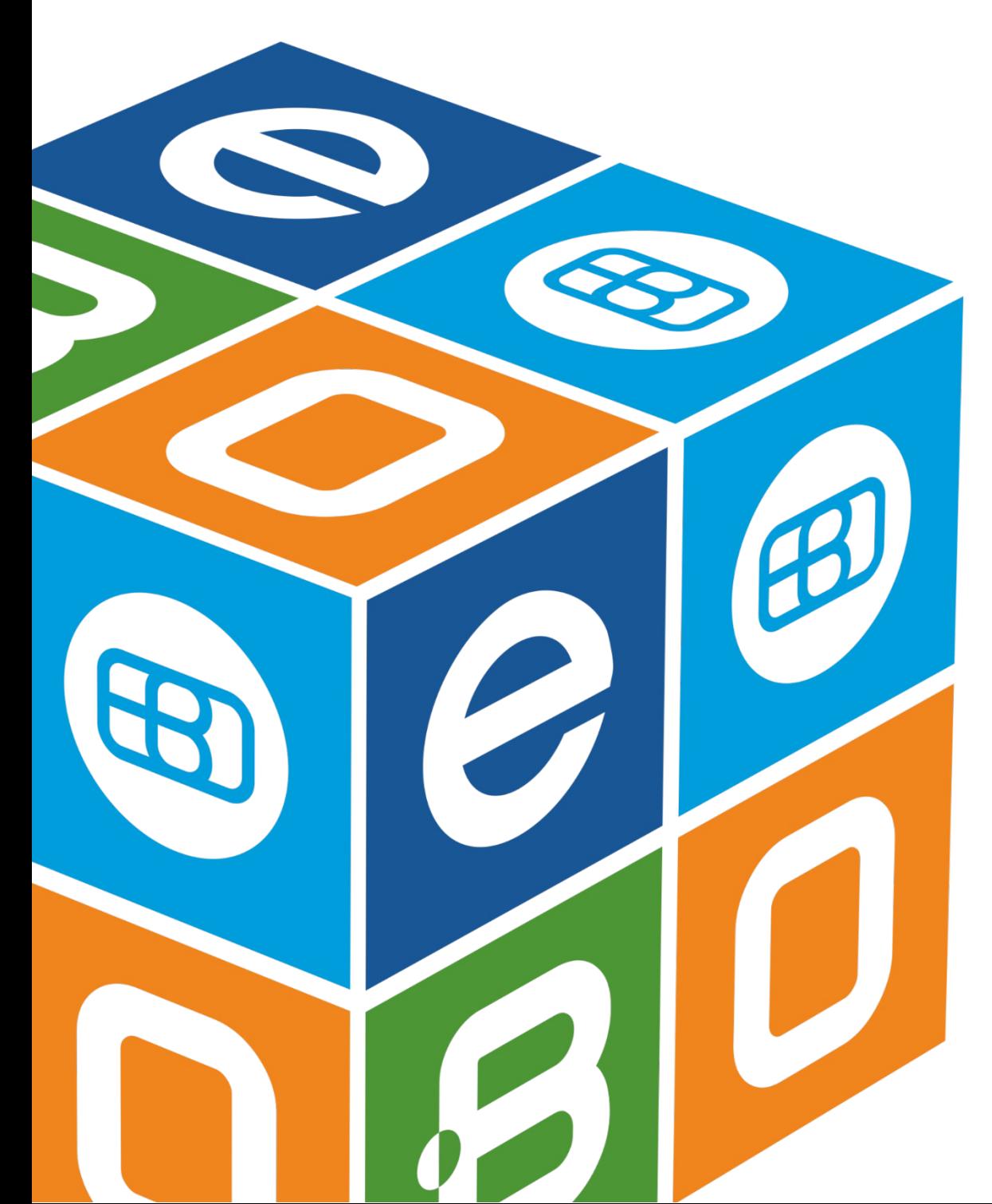

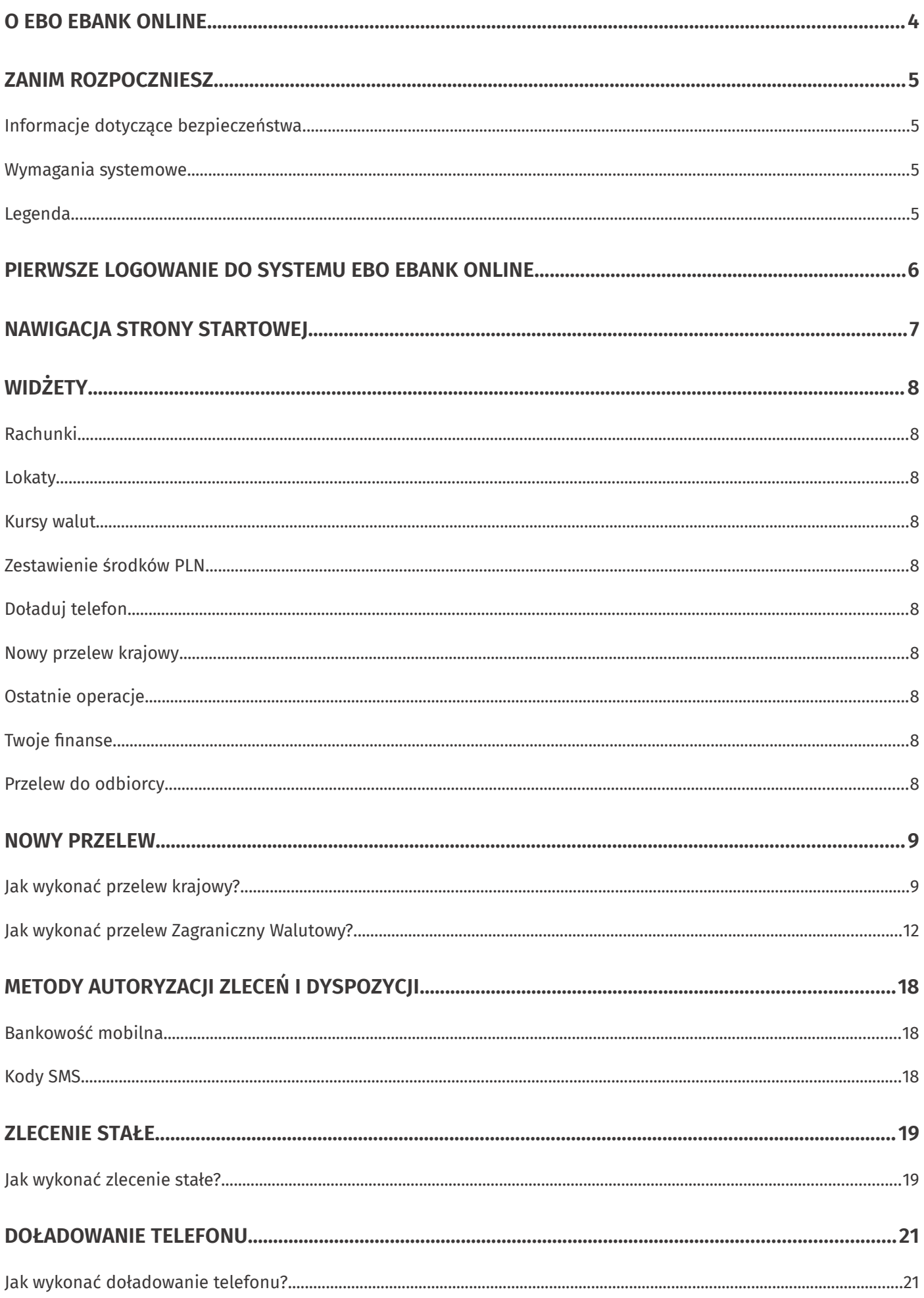

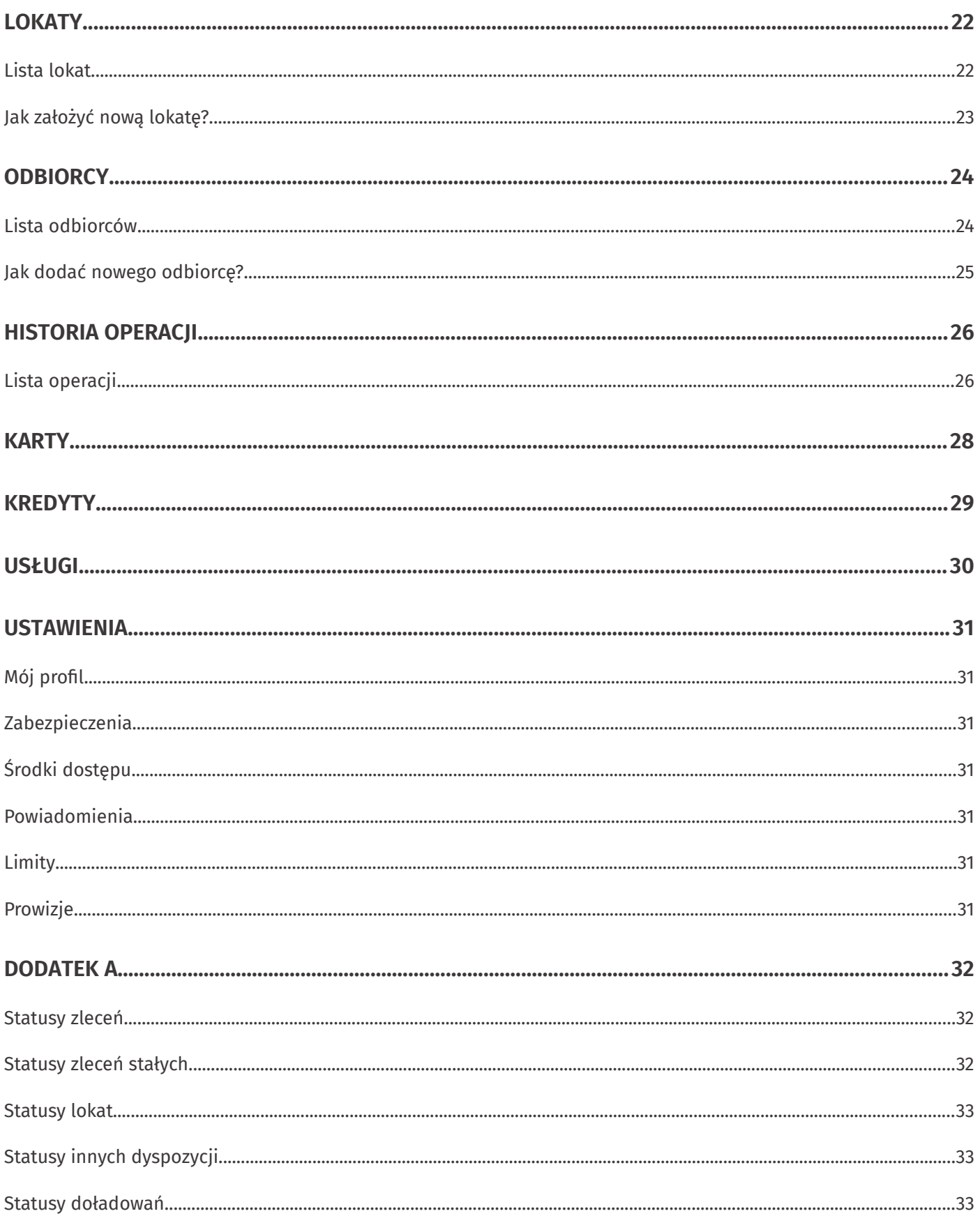

## <span id="page-3-0"></span>**O EBO eBank Online**

EBO eBank Online to system bankowości elektronicznej opracowany przez firmę I-BS.PL, specializująca się w realizacji złożonych technologicznie oraz organizacyjnie projektów informatycznych.

Korzystając z usług EBO, możesz w wygodny sposób obsługiwać wybrane przez siebie rachunki za pośrednictwem Internetu oraz telefonu. Daje Ci to możliwość zarządzania swoimi środkami z dowolnego miejsca na świecie.

Bankowość EBO to wygodny sposób płacenia za zakupy w Internecie, czy doładowywania telefonu komórkowego.

Przyjazny i nowoczesny interfejs systemu sprawia, że jest on łatwy w obsłudze, przy jednoczesnym zachowaniu najnowszych mechanizmów bezpieczeństwa, tak aby drogą Internetową można było przeprowadzać operacje, które są standardowo dostępne wtradycyjnym okienku Bankowym.

Kluczowe funkcje serwisu zostały zaprojektowane z myślą o użytkownikach. Strona startowa zawiera wszystkie najbardziej potrzebne informacje oraz najczęściej używane opcje, a także widżety, które możesz dostosować do swoich potrzeb – stanowią one wygodny skrót do najczęściej poszukiwanych informacji i funkcji.

Zachęcamy do zapoznania się z niniejszą instrukcją użytkownika, która w przystępny sposób przedstawia istotne informacje na temat funkcjonalności oraz użytkowania systemu bankowości internetowej EBO eBank Online.

## <span id="page-4-3"></span>**Zanim rozpoczniesz**

#### <span id="page-4-2"></span>**Informacje dotyczące bezpieczeństwa**

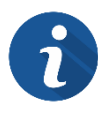

Po wejściu na stronę logowania, zwróć uwagę czy na pasku adresu znajduje się ikona zielonej kłódki e oraz sprawdź, czy adres strony internetowej rozpoczyna się od "**https://**".

Jeśli strona logowania budzi jakiekolwiek podejrzenia, skontaktuj się z obsługą klienta swojego Banku.

Pamiętaj również, że Bank nigdy nie pyta o dane do logowania na Twoje konto.

#### <span id="page-4-1"></span>**Wymagania systemowe**

Do obsługi bankowości EBO eBank Online wymagana jest jedna z przeglądarek, w minimalnej wersji wymienionej poniżej:

- Mozilla Firefox **97**
- Google Chrome **98**
- Opera **83**
- Microsoft Edge **99**

#### <span id="page-4-0"></span>**Legenda**

- Wymagane dane na formularzach oznaczone są symbolem gwiazdki \*.
- Istotne elementy na rysunkach oznaczone są numerami w czerwonych kołach. Numery odnoszą się do rysunku w obrębie danego podrozdziału.

## <span id="page-5-0"></span>**Pierwsze logowanie do systemu EBO eBank Online**

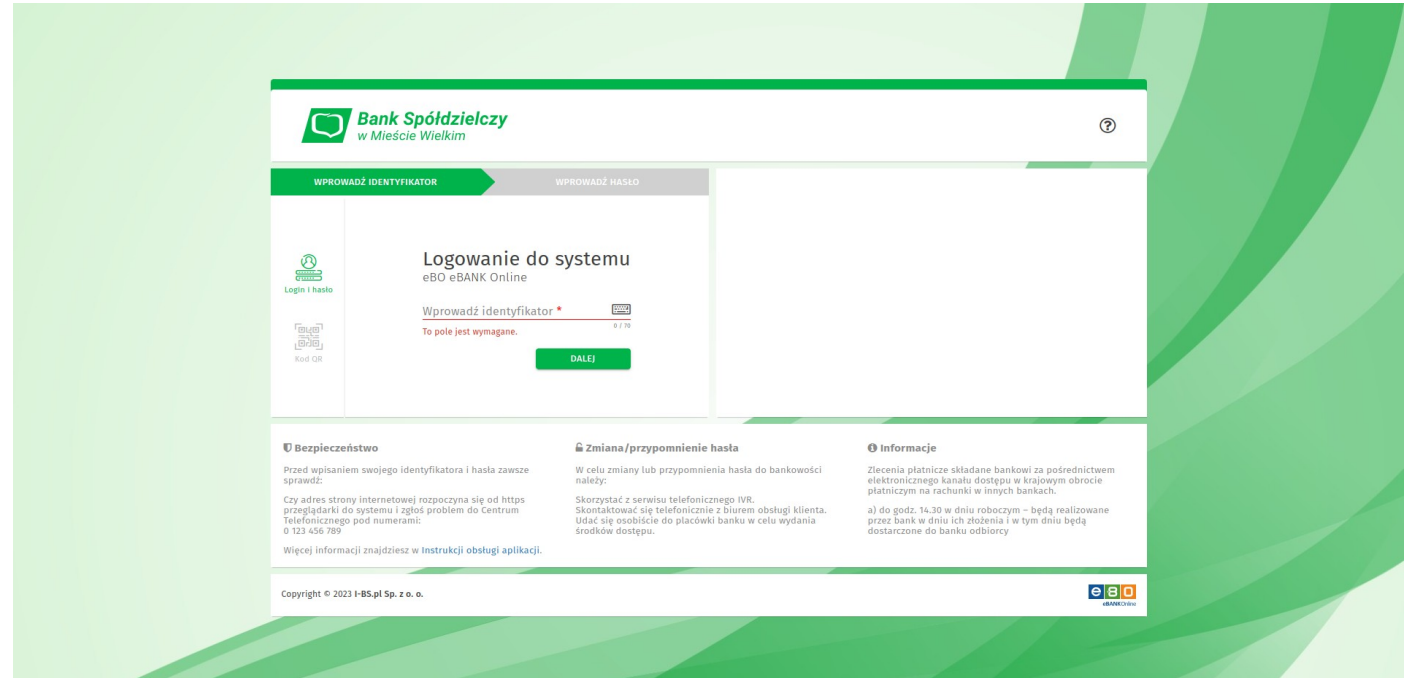

*Rysunek 1. Strona logowania*

Aby zalogować się do bankowości internetowej wykonaj następujące kroki:

- 1. Przejdź na stronę logowania do systemu EBO eBank Online swojego banku
- 2. Wybierz jedną z dwóch metod logowania ("Login i hasło", "Kod QR").
- 3. Postępuj zgodnie z instrukcjami w oknie logowania
- 4. Dodaj urządzenie jako zaufane (opcjonalnie)
- 5. Zatwierdź zaufane urządzenie

Po poprawnym zalogowaniu, zostaniesz przeniesiony na stronę startową swojej bankowości internetowej.

## <span id="page-6-0"></span>**Nawigacja strony startowej**

Na stronie startowej znajduje się menu główne oraz małe menu z dodatkowymi opcjami.

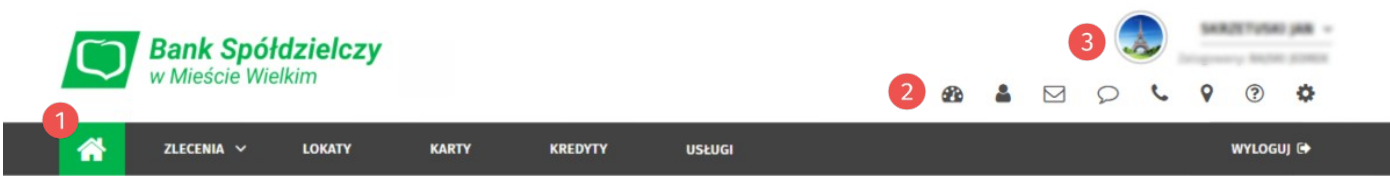

*Rysunek 2. Nawigacja strony głównej*

Menu główne  $\bigcup$  zawiera przyciski i opcie:

- powrót do strony startowej,
- rozwijaną zakładkę Zlecenia,
- Lokaty,
- Karty,
- Kredyty,
- Usługi,
- przycisk Wyloguj.

Po rozwinięciu zakładki *Zlecenia* dostępne są opcje podzielone na kategorie:

- **Przelewy** Nowy przelew, Lista zleceń,
- **Zlecenia stałe** Nowe zlecenie stałe, Lista zleceń stałych,
- **Odbiorcy** Nowy odbiorca, Import odbiorców, Lista odbiorców,
- **Doładowania** Nowe doładowanie, Lista doładowań,
- **Dyspozycje** Nowa inna dyspozycja, Lista innych dyspozycji.

Małe menu <sup>2</sup> zawiera opcje:

- **Konfiguracja pulpitu** dodawanie, usuwanie i możliwość zmiany położenia widżetów,
- **Profil użytkownika** informacje o aktualnie zalogowanym użytkowniku,
- **Wiadomości** lista wiadomości oraz korespondencja między operatorem w Banku a klientem,
- **Komunikaty** lista komunikatów Banku,
- **Kontakt** lista zawierająca dane kontaktowe Banku oraz oddziałów,
- **Bankomaty** mapa z lokalizacją bankomatów,
- **Ustawienia** wszystkie ustawienia systemowe,
- **Pomoc** możliwość wyświetlenia lub pobrania instrukcji w formacie pdf.

Powyżej małego menu znajduje się awatar 3 aktualnie zalogowanego użytkownika, który jednocześnie informuje o pozostałym czasie do końca sesji. Aby zobaczyć pozostały czas do końca sesji, ustaw kursor myszy na awatarze. Natomiast aby odświeżyć czas sesji, kliknij w obraz awatara.

# <span id="page-7-9"></span>**Widżety**

Widżety w EBO eBank Online agregują informacje na temat posiadanych rachunków, prezentują w przystępny sposób informacje o posiadanych produktach, historię ostatnich operacji oraz umożliwiają wykonanie najczęściej używanych funkcji systemu.

### <span id="page-7-8"></span>**Rachunki**

Widżet główny, który wyświetlany jest na każdym ekranie bankowości. Prezentuje takie informacie jak:

- Aktualnie wybrany rachunek z możliwością jego zmiany (jeśli posiadasz więcej niż jeden rachunek),
- Saldo oraz dostępne środki,
- przycisk Historia operacji szybki dostęp do historii wybranego rachunku z każdego miejsca aplikacji,
- Szczegóły rachunku po rozwinięciu widżet wyświetla szczegóły wybranego rachunku oraz możliwe do wykonania akcje.

### <span id="page-7-7"></span>**Lokaty**

Wyświetla dane wybranej lokaty z możliwością jej zmiany (jeśli posiadasz więcej niż jedną lokatę).

#### <span id="page-7-6"></span>**Kursy walut**

Wyświetla tabelę z aktualnymi średnimi kursami walut, z możliwością przejścia do pełnej listy kursów udostępnianych przez Bank.

### <span id="page-7-5"></span>**Zestawienie środków PLN**

Wyświetla informacje na temat dostępnych środków na rachunkach, lokatach, kredytach w formie tekstowej oraz na wykresie kołowym.

### <span id="page-7-0"></span>**Doładuj telefon**

Formularz umożliwiający wykonanie doładowania telefonu bezpośrednio z widżetu.

### <span id="page-7-4"></span>**Nowy przelew krajowy**

Formularz umożliwiający wykonanie przelewu krajowego bezpośrednio z widżetu.

### <span id="page-7-3"></span>**Ostatnie operacje**

Prezentuje listę ostatnich operacji aktualnie wybranego rachunku.

#### <span id="page-7-2"></span>**Twoje finanse**

Przedstawia zestawienie wpływów i wydatków z wybranego przedziału czasowego z aktualnie wybranego rachunku w formie wykresu. Za pomocą rozwijanej listy możesz wybrać odpowiedni okres: bieżący miesiąc, poprzedni miesiąc, ostatnie 3 miesiące, ostatnie 6 miesięcy, ostatnie 12miesięcy.

### <span id="page-7-1"></span>**Przelew do odbiorcy**

Umożliwia wykonanie przelewu do zdefiniowanego odbiorcy.

### <span id="page-8-1"></span>**Nowy przelew**

W systemie EBO możesz wykonać różne typy przelewów: przelew krajowy, przelew do Urzędu Skarbowego lub Celnego, przelew zagraniczny, przelew własny (pomiędzy własnymi rachunkami) oraz przelew płacowy. Dodatkowo przelewy krajowe mogą być zdefiniowane jako szybkie przelewy Ekspresowe lub Sorbnet.

#### <span id="page-8-0"></span>**Jak wykonać przelew krajowy?**

Aby przejść do formularza przelewu krajowego, rozwiń zakładkę **Zlecenia**, a następnie wybierz z kategorii **Przelewy** opcję *Nowy przelew*. Domyślnie wybranym rodzajem przelewu będzie krajowy.

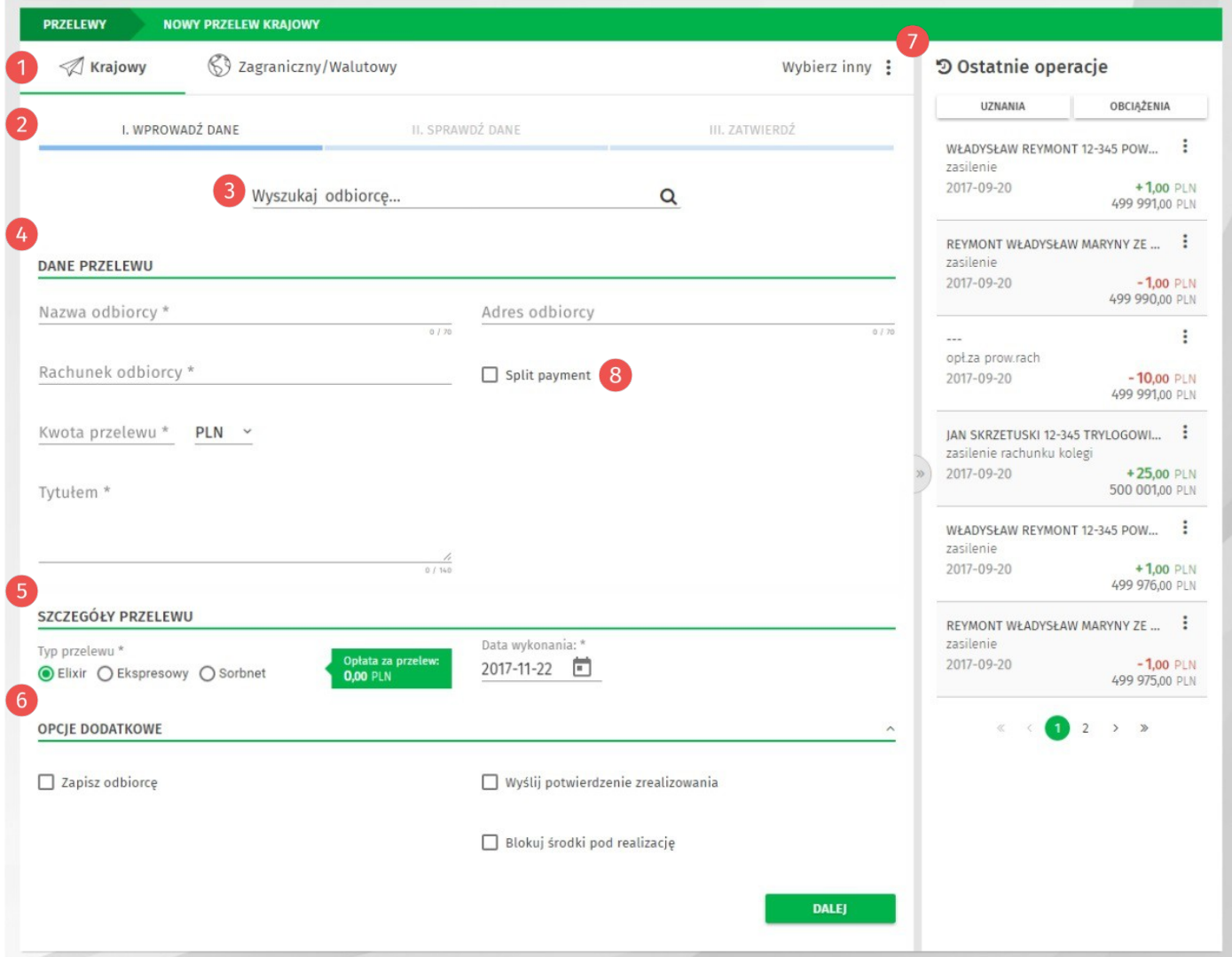

*Rysunek 3. Formularz nowego przelewu krajowego*

**Menu wyboru rodzaju przelewu**: Krajowy, Zagraniczny, Wybierz inny (lista rozwijana z możliwością wyboru przelewu do US/UC, Własnego, Płacowego oraz Ekspresowego).

**Pasek postępu** – nowy przelew tworzony jest w trzech krokach: Wprowadzenie danych, Sprawdzenie danych, Zatwierdzenie.

**Wyszukiwarka odbiorców lub przelewów** – umożliwia szybkie wyszukanie danych przelewu lub odbiorcy (należy wprowadzić minimum trzy znaki, aby rozpocząć wyszukiwanie).

**Dane przelewu** - należy uzupełnić wymagane dane przelewu: Rachunek odbiorcy, Nazwa odbiorcy, Tytułem i Kwota przelewu. Pole Adres odbiorcy jest opcjonalne.

**Szczegóły przelewu** – wybierz Typ przelewu: Elixir, Ekspresowy lub Sorbnet (opłata za przelew uzależniona jest od wybranego typu), ustaw datę płatności przelewu (po kliknięciu ikonki wyświetlany jest kalendarz w formie graficznej).

**Opcje dodatkowe** - po rozwinięciu sekcji możesz zapisać odbiorcę, wysłać potwierdzenie zrealizowania przelewu na adres e-mail oraz ustawić blokadę środków pod realizację przelewu.

**D** Ostatnie operacje – panel wyświetla listę ostatnich operacji aktualnie wybranego rachunku klienta. Dodatkowo operacje możemy sortować według uznań lub obciążeń.

**Split Payment** – przełącznik (widoczny jeśli posiadasz rachunek VAT) do zmiany formularza nowego przelewu na formularz przelewu podzielonej płatności "Split Payment" (faktury VAT, korekty VAT). Po właczeniu opcii, znika pole Tytułem, natomiast dostępne stają się wymagane pola: Identyfikator dostawcy, Numer faktury, Kwota VAT z faktury oraz pole opcjonalne: Opis płatności.

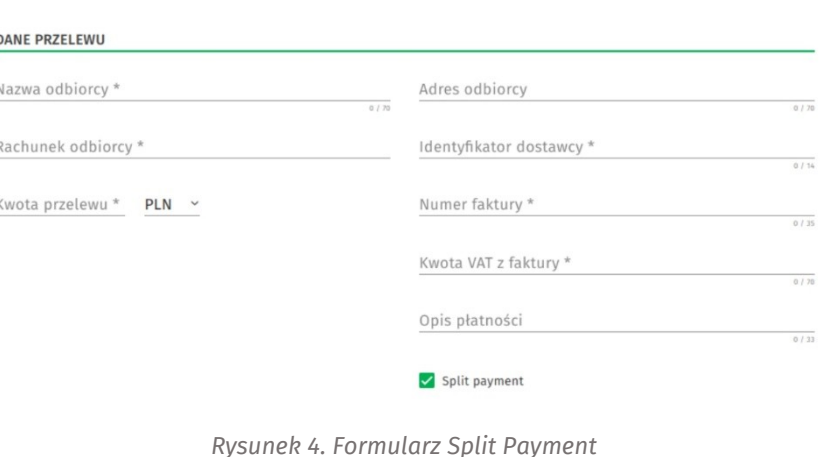

Aby przejść do następnego kroku, po wypełnieniu wymaganych danych, użyj przycisku **Dalej**.

Wyświetlony zostanie ekran z podsumowaniem danych przelewu.

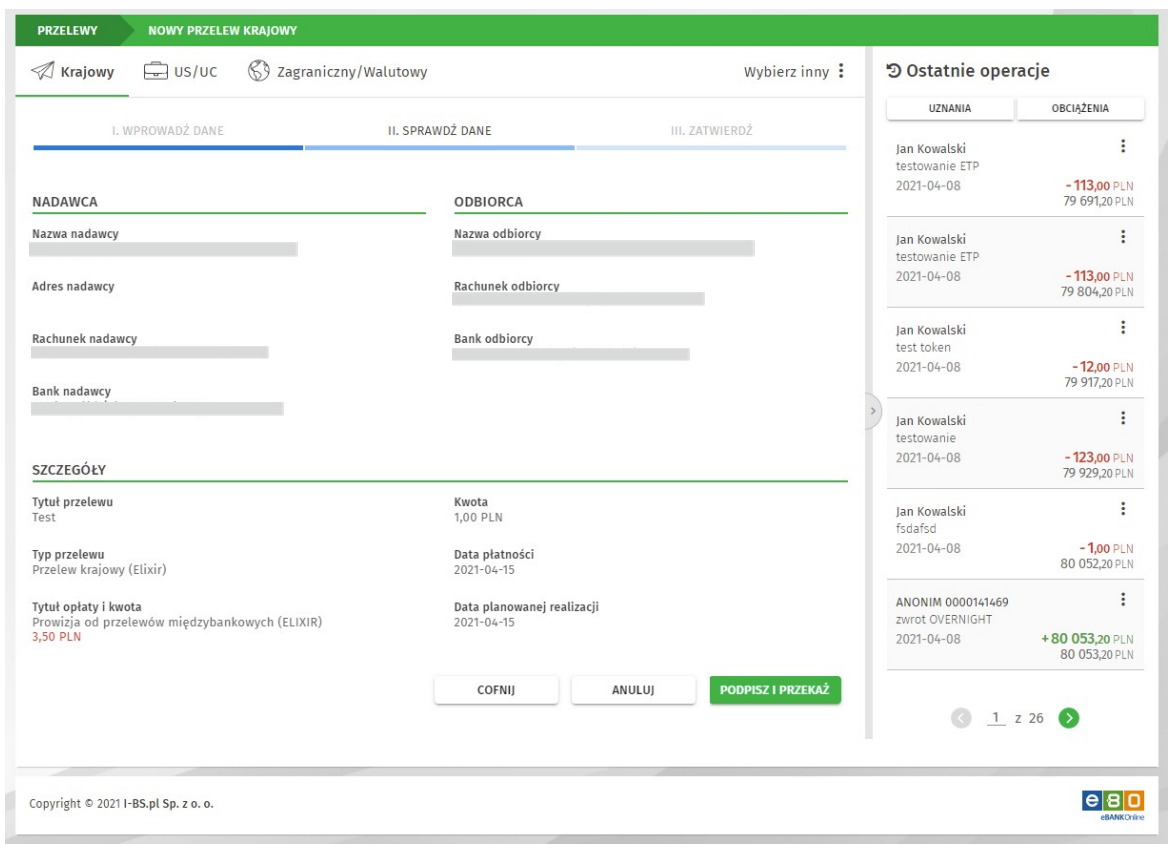

*Rysunek 5. Podsumowanie danych przelewu*

Jeśli dane przelewu są prawidłowe, kliknij przycisk **Podpisz i przekaż**, aby przejść do autoryzacji przelewu. Wyświetlona zostanie odpowiednia metoda autoryzacji zgodnie z ustawieniami.

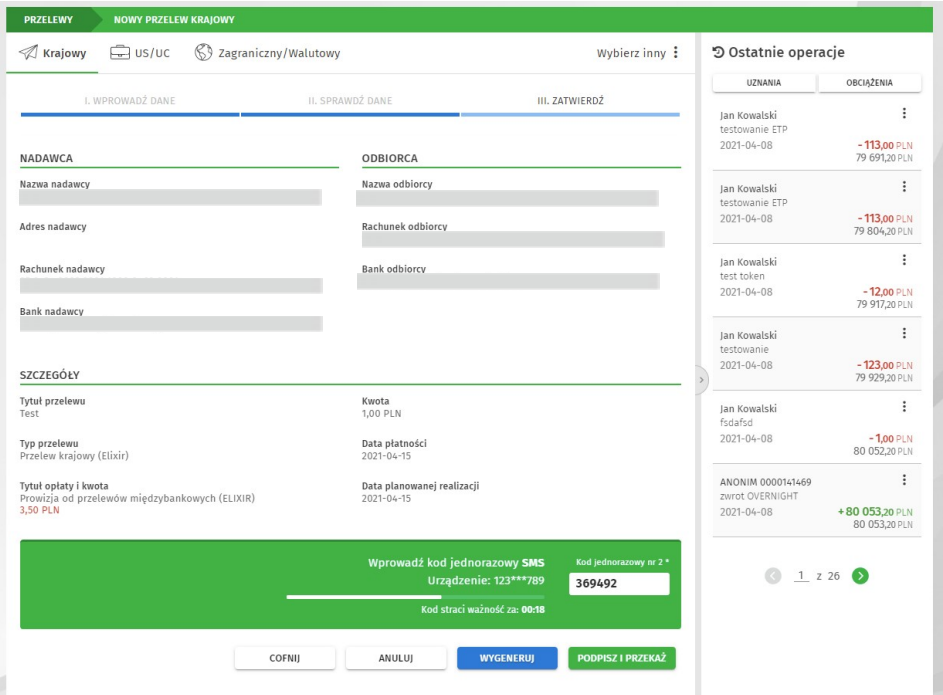

*Rysunek 6. Autoryzacja*

Po wykonaniu prawidłowej autoryzacji wyświetlone zostanie potwierdzenie podpisania iprzekazania przelewu do realizacji.

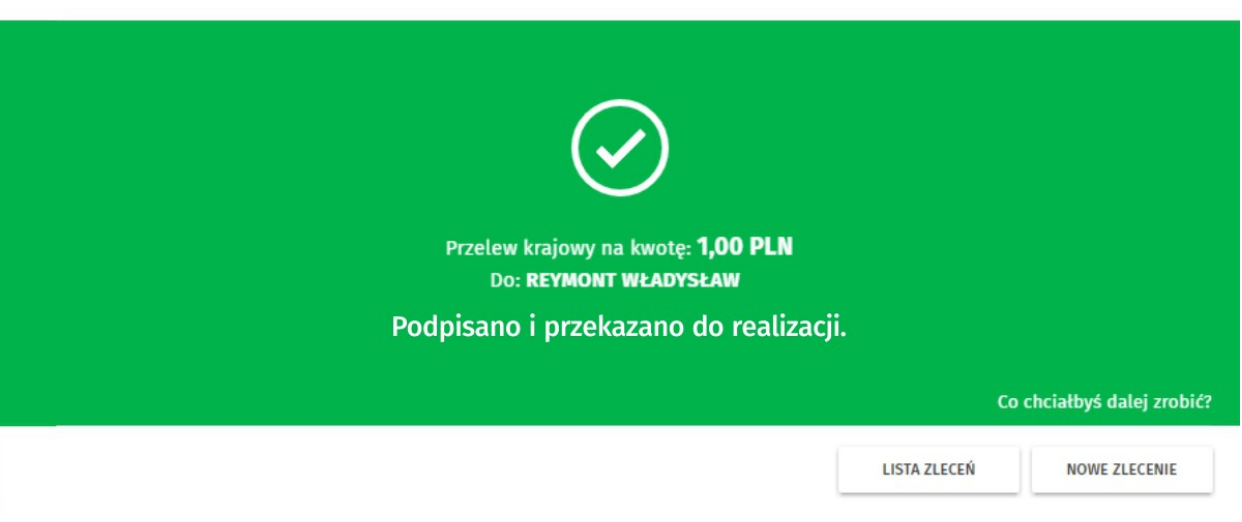

*Rysunek 7. Potwierdzenie przekazania do realizacji*

Podpisany przelew trafia na Listę zleceń.

Więcej informacji na temat metod autoryzacji w rozdziale **[Metody autoryzacji zleceń i dyspozycji](#page-17-2)**.

Przelew krajowy możesz również wykonać bezpośrednio z widżetu *Nowy przelew krajowy*, gdzie należy wyszukać odbiorcę oraz wypełnić pola Tytułem i Kwota.

### <span id="page-11-0"></span>**Jak wykonać przelew Zagraniczny Walutowy?**

Aby przejść do formularza przelewu zagranicznego/walutowego, rozwiń zakładkę **Zlecenia**, anastępnie wybierz z kategorii **Przelewy** opcję *Nowy przelew*. Wybierz rodzaj przelewu, Zagraniczny/Walutowy.

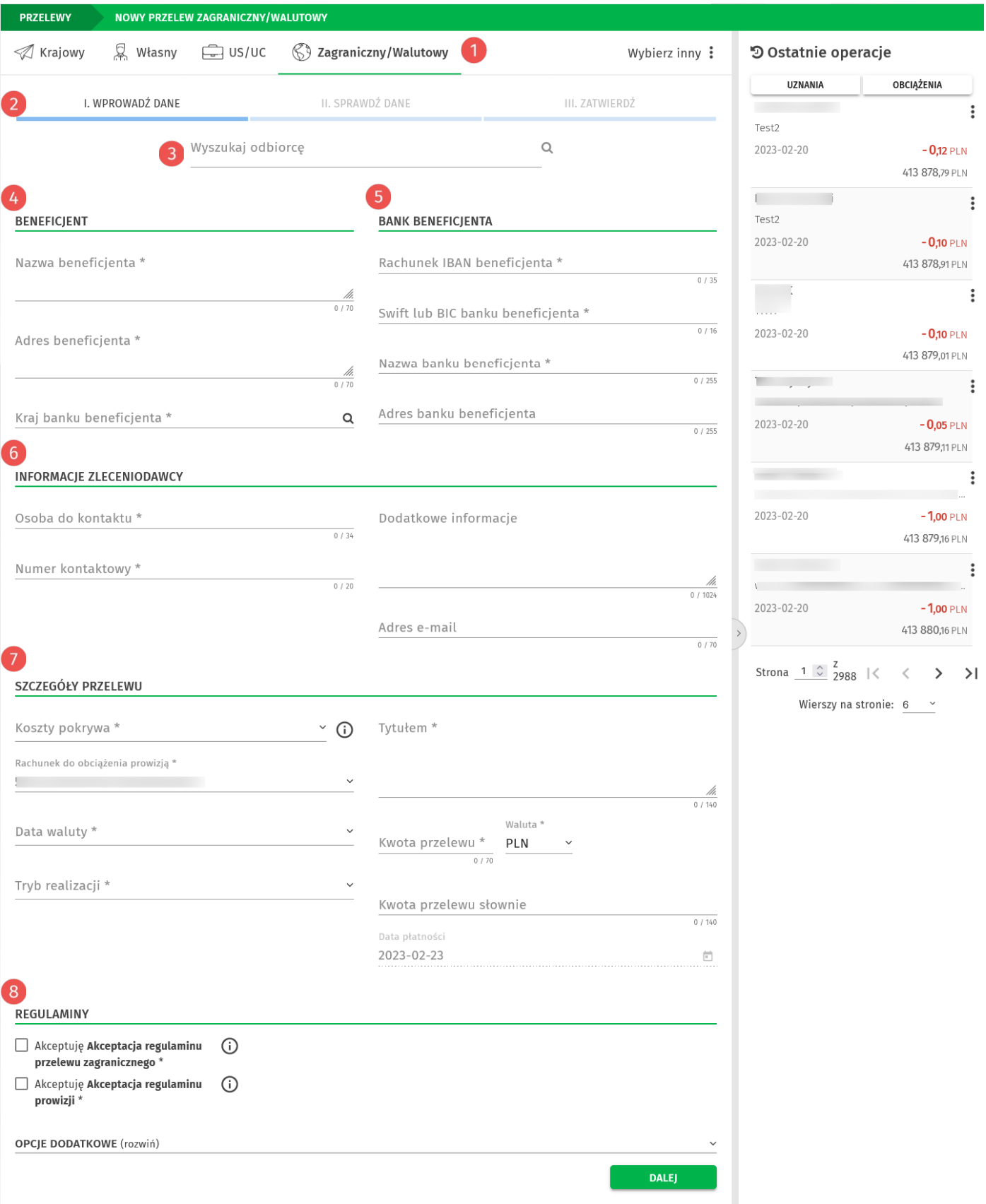

*Rysunek 8: Formularz nowego przelewu zagranicznego*

**Menu wyboru przelewu:** Wybierz Zagraniczny/Walutowy

**Pasek postępu** – nowy przelew zagraniczny tworzony jest w trzech krokach: 1. Wprowadzenie danych, 2. Sprawdzenie danych, 3. Zatwierdzenie.

**Wyszukaj odbiorcę** – umożliwia szybkie wyszukanie danych przelewu lub odbiorcy (należy wprowadzić minimum trzy znaki, aby rozpocząć wyszukiwanie)

**Beneficjent** – uzupełnij: nazwę, adres oraz kraj banku beneficjenta (pola obowiązkowe)

**Bank beneficjenta** – uzupełnij rachunek IBAN, SWIT lub BIC banku, nazwę banku beneficjenta (pola obowiązkowe) oraz adres banku beneficjenta

**Informacje zleceniodawcy** – uzupełnij dane osoby do kontaktu, numer kontaktowy (pola wymagane), orz adres e-mail jako dodatkowe informacje

**Szczegóły przelewu** – uzupełnij wszystkie wymagane pola przelewu zagranicznego

**Regulaminy** – zaakceptuj regulaminy przelewu, możesz uzupełnić opcje dodatkowe: zapisać odbiorcę, dodać do ulubionych, zablokować środki pod realizacje.

Aby przejść do następnego kroku, po wypełnieniu wymaganych danych, użyj przycisk **Dalej**. Wyświetlony zostanie ekran z podsumowaniem danych przelewu.

| <b>PRZELEWY</b>                                     |               |         | NOWY PRZELEW ZAGRANICZNY/WALUTOWY |                                              |                                                       |                   |  |                                                 |                               |
|-----------------------------------------------------|---------------|---------|-----------------------------------|----------------------------------------------|-------------------------------------------------------|-------------------|--|-------------------------------------------------|-------------------------------|
| ≪⁄ Krajowy                                          | & Własny      | 中 us/uc | $\Im$ Zagraniczny/Walutowy        |                                              |                                                       | Wybierz inny:     |  | <b>D</b> Ostatnie operacje                      |                               |
|                                                     |               |         |                                   |                                              |                                                       |                   |  | UZNANIA                                         | OBCIĄŻENIA                    |
| I. WPROWADŹ DANE<br>II. SPRAWDŹ DANE                |               |         |                                   |                                              |                                                       | III. ZATWIERDŹ    |  |                                                 | i                             |
|                                                     |               |         |                                   |                                              |                                                       |                   |  | 2023-02-20                                      | $-0,12$ PLN                   |
| <b>NADAWCA</b>                                      |               |         |                                   | <b>BENEFICJENT</b>                           |                                                       |                   |  |                                                 | 413 878,79 PLN                |
| Nazwa nadawcy                                       |               |         |                                   | Nazwa beneficjenta<br>Testowy                |                                                       |                   |  |                                                 | å                             |
| Adres nadawcy                                       |               |         |                                   | Adres beneficjenta<br>Polska                 |                                                       |                   |  | 2023-02-20                                      | $-0,10$ PLN<br>413 878,91 PLN |
| Rachunek nadawcy<br>5                               |               |         |                                   | Kraj banku beneficjenta<br>Polska            |                                                       |                   |  |                                                 | $\ddot{\dot{}}$               |
| Nazwa banku nadawcy<br>Bank Spółdzielczy Tarnobrzeg |               |         |                                   | Rachunek IBAN beneficjenta<br>PLO9<br>$\sim$ |                                                       |                   |  | 2023-02-20                                      | $-0,10$ PLN                   |
|                                                     |               |         |                                   | POLUPLPR                                     | Numer rozliczeniowy banku beneficjenta -Swift lub Bic |                   |  | $\sim$                                          | 413 879,01 PLN<br>÷           |
|                                                     |               |         |                                   | Nazwa banku beneficjenta<br>Polska           |                                                       |                   |  | 2023-02-20                                      | $-0,05$ PLN<br>413 879,11 PLN |
| SZCZEGÓŁY PRZELEWU                                  |               |         |                                   | INFORMACJE ZLECENIODAWCY                     |                                                       |                   |  |                                                 |                               |
| Koszty pokrywa<br>Nadawca i Odbiorca (SHA)          |               |         |                                   | Osoba do kontaktu<br>janko                   |                                                       |                   |  | 2023-02-20                                      | $-1,00$ PLN<br>413 879,16 PLN |
| Rachunek do obciążenia prowizją<br>$5 -$            |               |         |                                   | Numer kontaktowy<br>123123123                |                                                       |                   |  |                                                 |                               |
| Data waluty<br>OVERNIGHT (dziś)                     |               |         |                                   |                                              |                                                       |                   |  | 2023-02-20                                      | $-1,00$ PLN<br>413 880,16 PLN |
| Kwota przelewu<br>1,00 PLN                          |               |         |                                   |                                              |                                                       |                   |  | Strona $1 \stackrel{\frown}{\sim} 2988$   $\lt$ | $\geq$<br>$\mathcal{P}$       |
| Kwota przelewu słownie<br>Jeden jeden               |               |         |                                   |                                              |                                                       |                   |  | Wierszy na stronie: 6                           |                               |
| Tryb realizacji<br>Polecenie wypłaty                |               |         |                                   |                                              |                                                       |                   |  |                                                 |                               |
| Tytułem<br>czekolada                                |               |         |                                   |                                              |                                                       |                   |  |                                                 |                               |
| Data płatności<br>2023-02-23                        |               |         |                                   |                                              |                                                       |                   |  |                                                 |                               |
| Typ przelewu<br>Przelew zagraniczny/walutowy        |               |         |                                   |                                              |                                                       |                   |  |                                                 |                               |
|                                                     | <b>COFNIJ</b> |         | <b>ANULUJ</b>                     | <b>ZAPISZ</b>                                | <b>PODPISZ</b>                                        | PODPISZ I PRZEKAŻ |  |                                                 |                               |

*Rysunek 9: Podsumowanie danych przelewu*

Jeśli dane przelewu są prawidłowe, wybierz akcję którą chcesz wykonać.

Po wybraniu akcji wyświetlona zostanie odpowiednia metoda autoryzacji zgodna z ustawieniami.

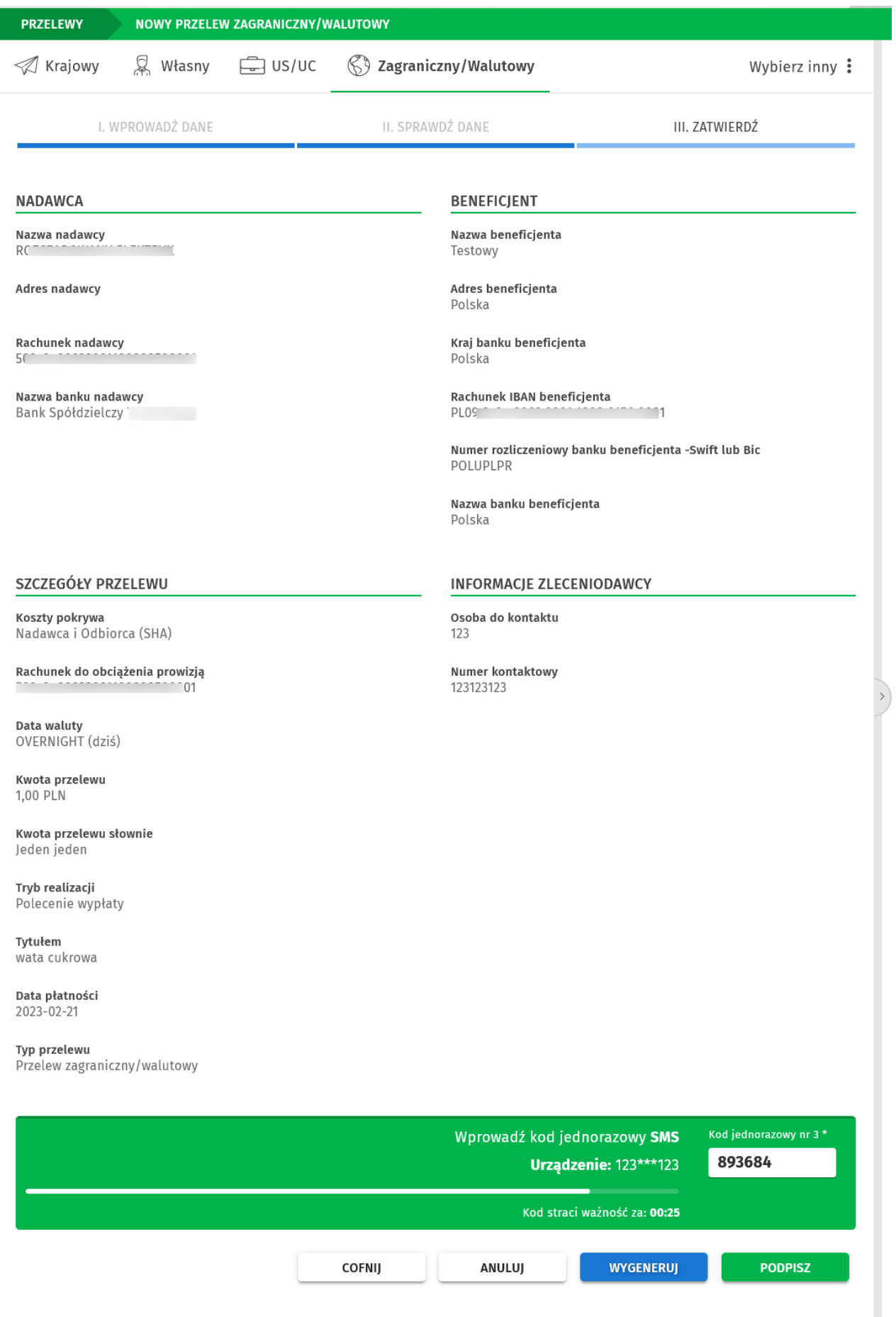

*Rysunek 10: Autoryzacja przelewu zagranicznego*

Jeśli wykonałeś autoryzację i wybrałeś akcję **Podpisz**, wyświetla się komunikat o podpisaniu przelewu a zlecenie trafia na Listę zleceń ze statusem *Podpisany*.

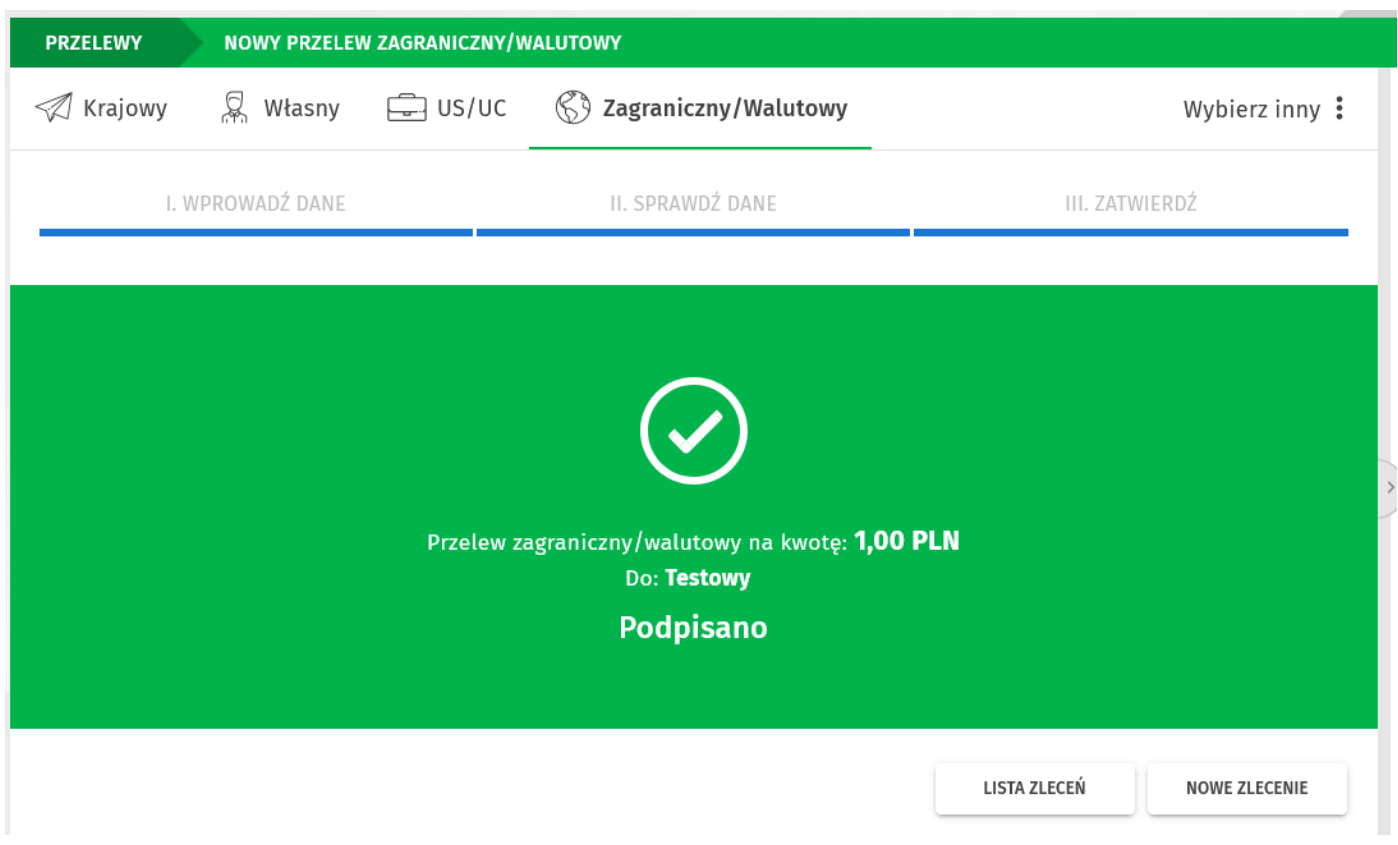

*Rysunek 11: Komunikat o prawidłowej autoryzacji przelewu.*

Jeśli wykonałeś autoryzację i wybrałeś akcję **Podpisz i przekaż** również wyświetla się komunikat o prawidłowej autoryzacji a zlecenie trafia na Listę zleceń ze statusem *Aktywny*.

Na Liście zleceń możesz podejrzeć szczegóły zlecenia oraz użyć dostępnych, w zależności od statusu zlecenia, akcji.

Akcje dostępne po podpisaniu zlecenia ze statusem *Podpisany:* **Realizuj, Powiel, Wycofaj podpis, Logi***.*

Akcje dostępne po podpisaniu i przekazaniu zlecenia ze statusem *Aktywny:* **Powiel, Logi***.*

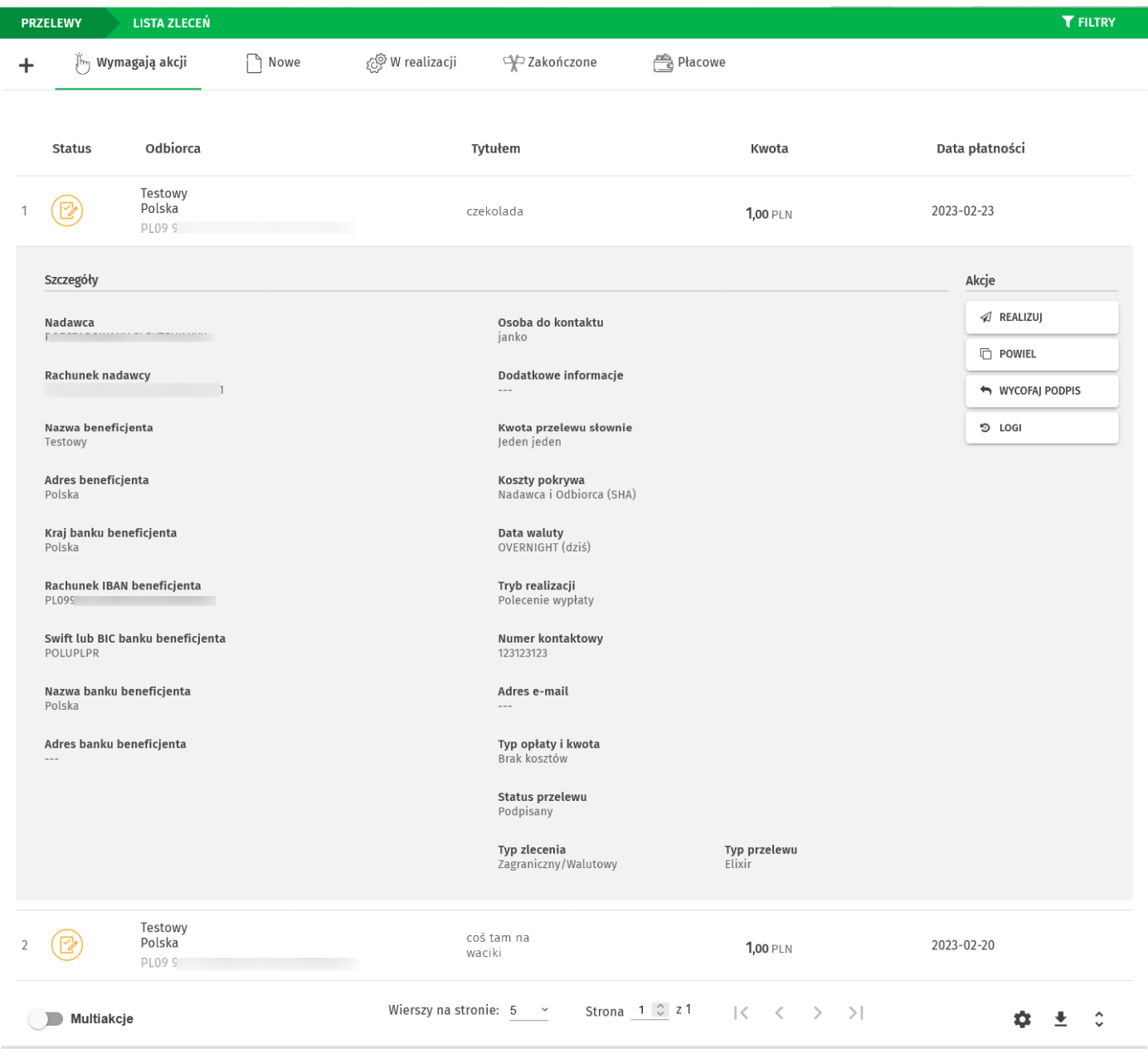

*Rysunek 12: Lista zleceń - akcje*

## <span id="page-17-2"></span>**Metody autoryzacji zleceń i dyspozycji**

W systemie EBO eBank Online dostępne są dwie metody autoryzacji: **Bankowość mobilna**  i **kody SMS**.

#### <span id="page-17-1"></span>**Bankowość mobilna**

Autoryzacja wykorzystująca aplikację bankowości mobilnej. To szybki, wygodny i bezpieczny sposób zatwierdzania zleceń i logowania dwuetapowego.

#### <span id="page-17-0"></span>**Kody SMS**

Metoda autoryzacji z wykorzystaniem generowanych kodów, wysyłanych jako wiadomość SMS na Twój telefon komórkowy.

## <span id="page-18-1"></span>**Zlecenie stałe**

Zlecenie stałe to wygodna forma regulowania cyklicznych należności o stałej wysokości, np. comiesięczny abonament za Internet lub telewizję kablową.

### <span id="page-18-0"></span>**Jak wykonać zlecenie stałe?**

Aby przejść do formularza zlecenia stałego rozwiń zakładkę **Zlecenia**, a następnie wybierz z kategorii **Zlecenia stałe** opcję *Nowe zlecenie stałe*.

W pierwszym kroku wypełnij wymagane dane przelewu: Rachunek odbiorcy, Odbiorca, Tytułem i Kwota przelewu. Adres odbiorcy jest opcjonalny.

Możesz również wyszukać i automatycznie wstawić dane do przelewu korzystając z wyszukiwarki (pierwsze pole sekcji Dane przelewu).

Następnie wypełnij dane w sekcji Powtarzalność. W pierwszym polu wybierz powtarzalność miesięczną lub dzienną. Dla przykładu, jeśli została wybrana powtarzalność Miesięczna należy wypełnić pola:

- Co ile miesięcy wpisz cyfrę oznaczającą interwał wykonywania zlecenia.
- Czas realizacji z listy rozwijanej wybierz kiedy będzie realizowany przelew: pierwszy roboczy dzień miesiąca, wskazany dzień miesiąca, ostatni roboczy dzień miesiąca.
- Pierwszy miesiąc realizacji z listy rozwijanej wybierz pierwszy miesiąc realizacji zlecenia.
- Pierwszy rok realizacji z listy rozwijanej wybierz rok rozpoczęcia realizacji przelewu.
- Zakończenie z listy rozwijanej wybierz opcję Bezterminowo lub Data zakończenia. Jeżeli wybierzesz opcję Data zakończenia, wyświetlą się dodatkowe pola wyboru (ostatni miesiąc i rok realizacii).

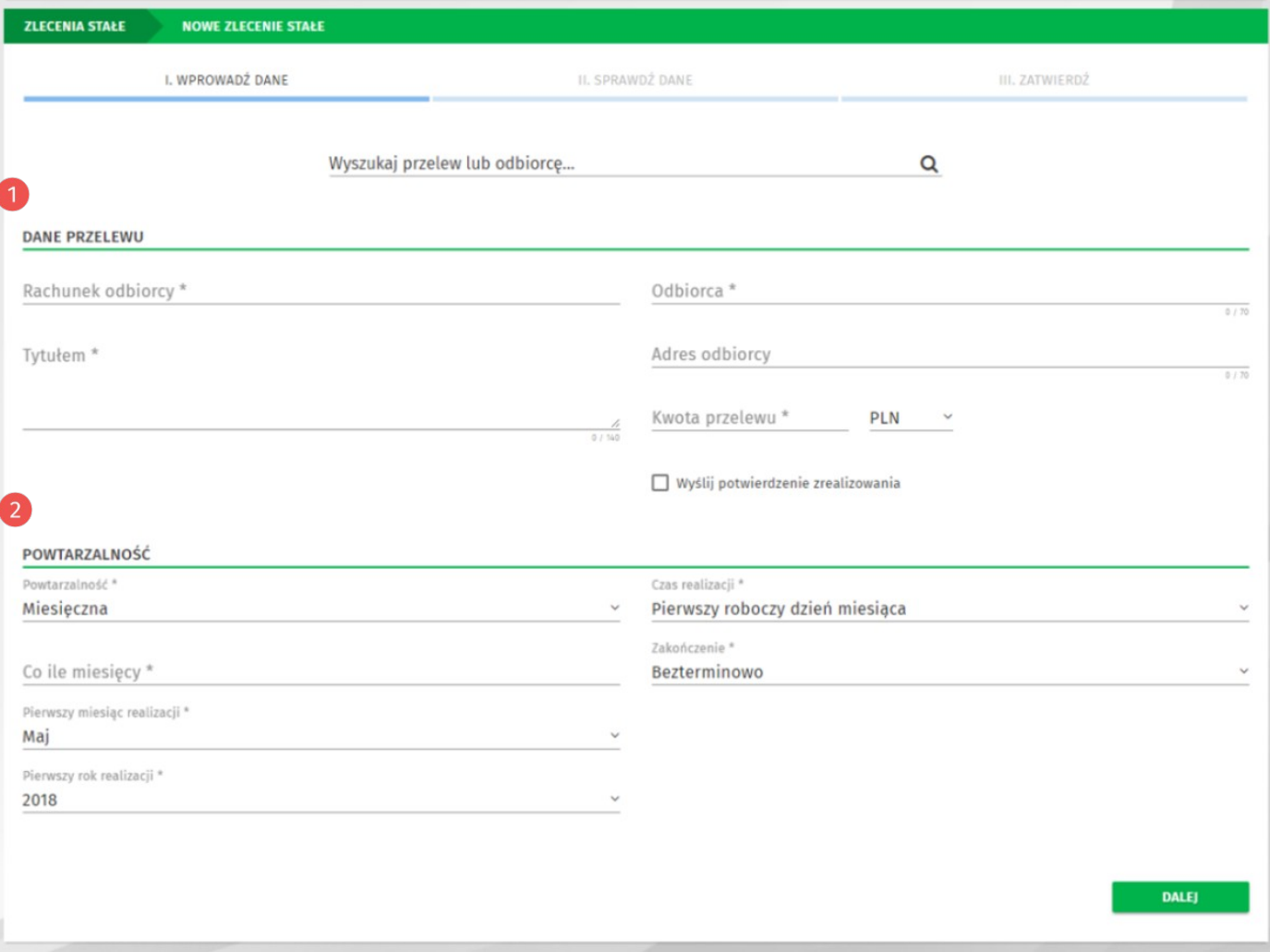

*Rysunek 13. Formularz nowego zlecenia stałego*

Po wypełnieniu wszystkich wymaganych danych, postępuj analogicznie jak w przypadku tworzenia nowego przelewu (sprawdź w rozdziale **Jak wykonać przelew krajowy?**).

## <span id="page-20-1"></span>**Doładowanie telefonu**

W systemie EBO możesz w prosty sposób, o każdej porze, doładowywać swój lub bliskiej Ci osoby telefon komórkowy bez wychodzenia z domu. Możesz wykonać doładowania telefonów komórkowych działających w sieci: **Orange, Plus, Play, T-mobile, Heyah, Lycamobile, Virgin Mobile i wRodzinie**.

#### <span id="page-20-0"></span>**Jak wykonać doładowanie telefonu?**

Aby przejść do formularza doładowania telefonu, wystarczy rozwinąć zakładkę **Zlecenia**, a następnie wybrać z kategorii **Doładowania** opcję *Nowe doładowanie*.

Na formularzu doładowania wybierz operatora sieci, wypełnij wymagane pola (Numer telefonu, Powtórz numer telefonu i Kwota doładowania) oraz zaakceptuj regulamin doładowań.

Po wypełnieniu wszystkich wymaganych danych, postępuj analogicznie jak w przypadku tworzenia nowego przelewu (sprawdź w rozdziale **Jak wykonać przelew krajowy?**).

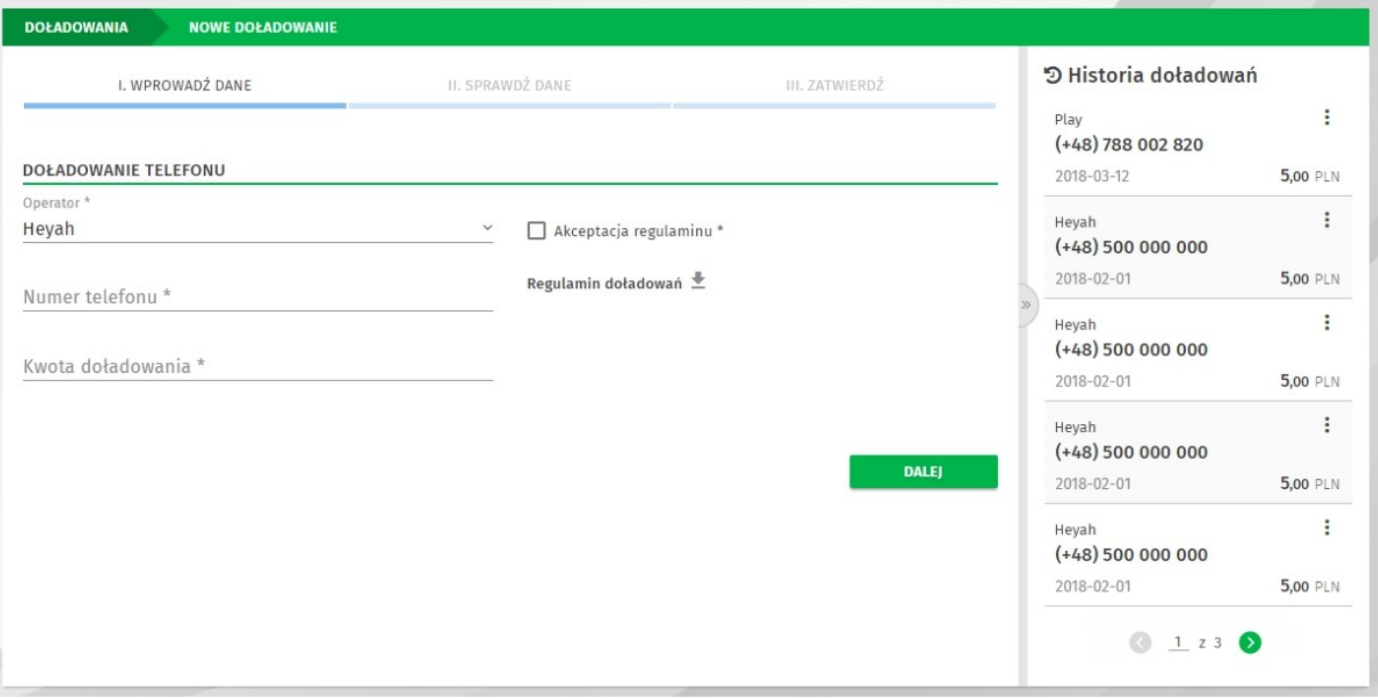

*Rysunek 14. Formularz nowego doładowania*

# <span id="page-21-1"></span>**Lokaty**

EBO eBank Online umożliwia zakładanie lokat terminowych na podstawie produktów oferowanych w danym momencie przez konkretny Bank Spółdzielczy.

### <span id="page-21-0"></span>**Lista lokat**

Aby przejść do listy lokat, wybierz opcję **Lokaty** z menu głównego.

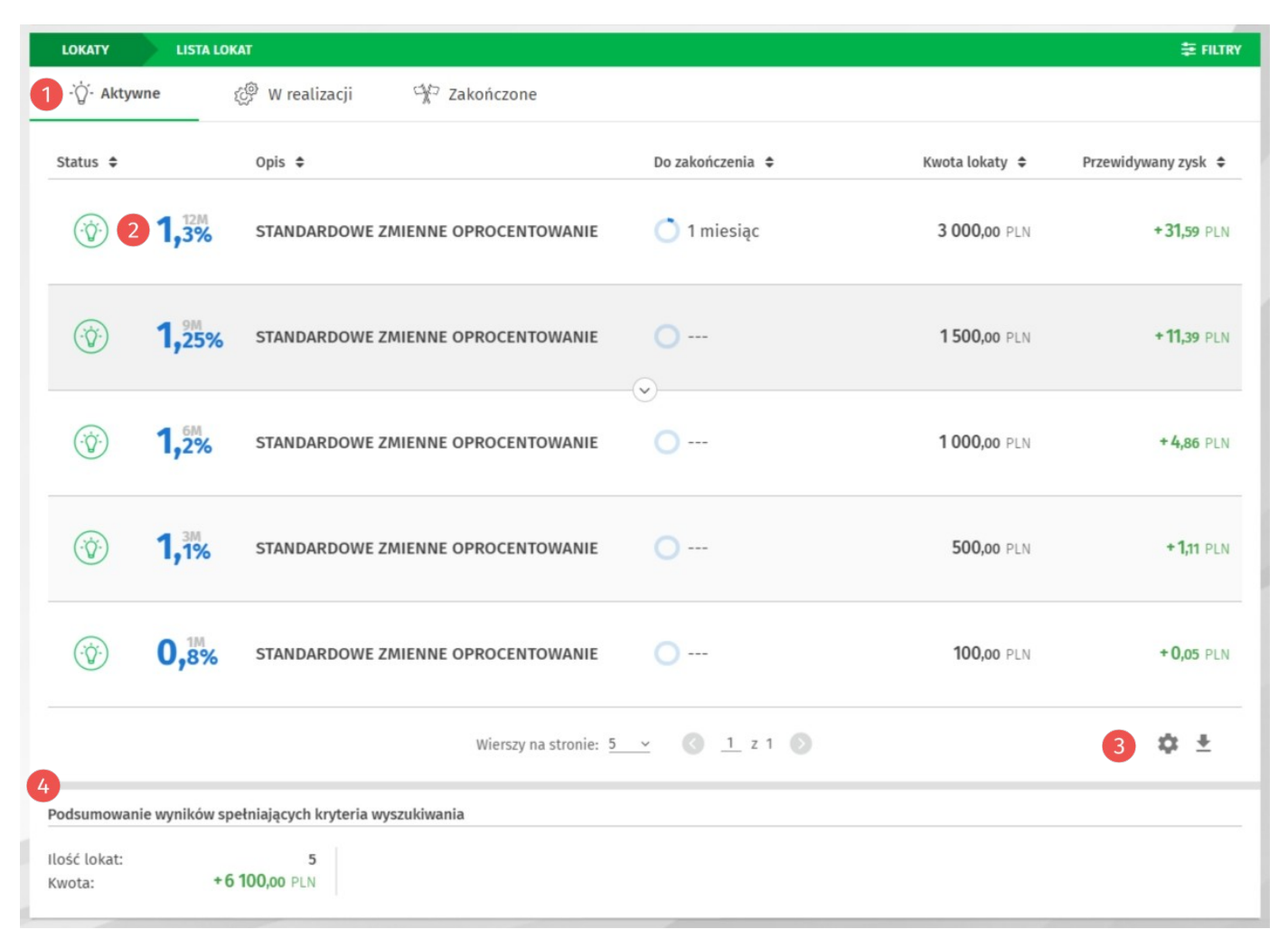

*Rysunek 15. Lista lokat*

**Szybkie filtry** – dzielą lokaty na grupy w zależności od statusu.

Graficzna prezentacja oprocentowania i okresu lokaty.

Przyciski poniżej listy umożliwiają skonfigurowanie wydruku listy oraz pobranie listy lokat w formatach: PDF, HTML lub CSV.

*Podsumowanie lokat spełniających kryteria wyszukiwania* – wyświetla ilość lokat oraz Ø sumę wartości lokat wyświetlonych wyników.

### <span id="page-22-0"></span>**Jak założyć nową lokatę?**

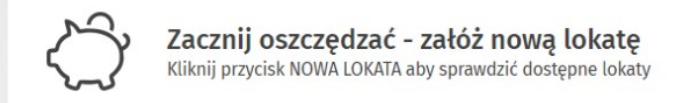

**NOWA LOKATA** 

*Rysunek 16. Nowa lokata*

Aby założyć nową lokatę, w opcji **Lokaty** użyj przycisku **Nowa lokata**. Wyświetlony zostanie formularz nowej lokaty.

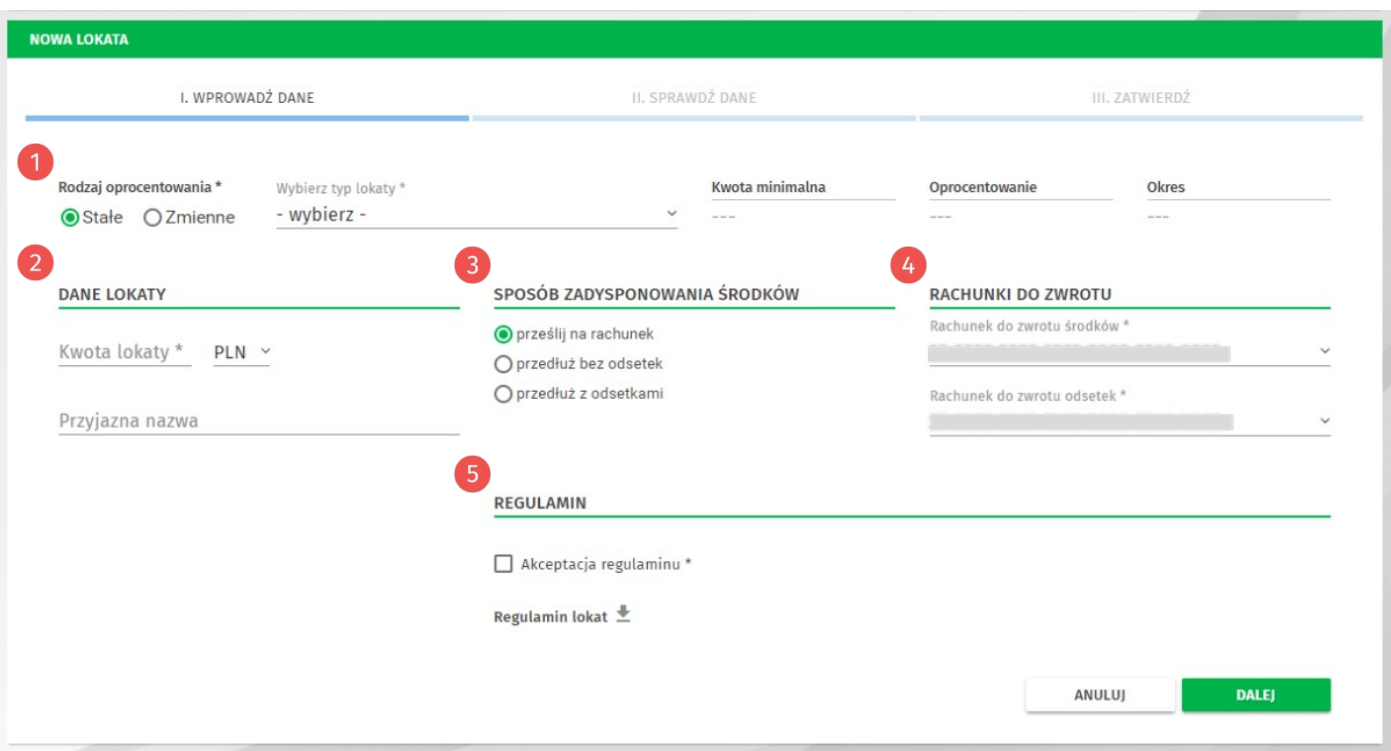

*Rysunek 17. Formularz nowej lokaty*

W pierwszym kroku wybierz Rodzaj oprocentowania (stałe lub zmienne), następnie wybierz Typ lokaty z listy rozwijanej. Po prawej stronie wyświetlone zostaną informacje dotyczące wybranej lokaty (kwota minimalna, oprocentowanie i okres).

2 Poniżej w sekcji Dane lokaty wprowadź Kwotę lokaty (pole Przyjazna nazwa jest opcjonalne).

W sekcji *Sposób zadysponowania środków* wybierz w jaki sposób system powinien zadysponować środkami po zakończeniu lokaty.

W sekcji *Rachunki do zwrotu* wybierz: rachunek do zwrotu środków i rachunek do zwrotu odsetek.

Poniżej w sekcji *Regulaminy* zaakceptuj regulamin oraz informację o ustawowym systemie gwarantowania depozytów (BFG).

Po wypełnieniu wszystkich wymaganych danych, postępuj analogicznie jak w przypadku tworzenia nowego przelewu (sprawdź w rozdziale **Jak wykonać przelew krajowy?**).

# <span id="page-23-1"></span>**Odbiorcy**

Funkcja *Odbiorcy* pozwala na zdefiniowanie szablonów przelewów lub kontrahentów. Każdy odbiorca może zostać oznaczony indywidualnym awatarem w celu lepszej identyfikacji gdy zajdzie potrzeba jego użycia.

### <span id="page-23-0"></span>**Lista odbiorców**

Aby przejść do listy odbiorców, rozwiń zakładkę **Zlecenia**, a następnie wybierz z kategorii **Odbiorcy** opcję *Lista odbiorców*.

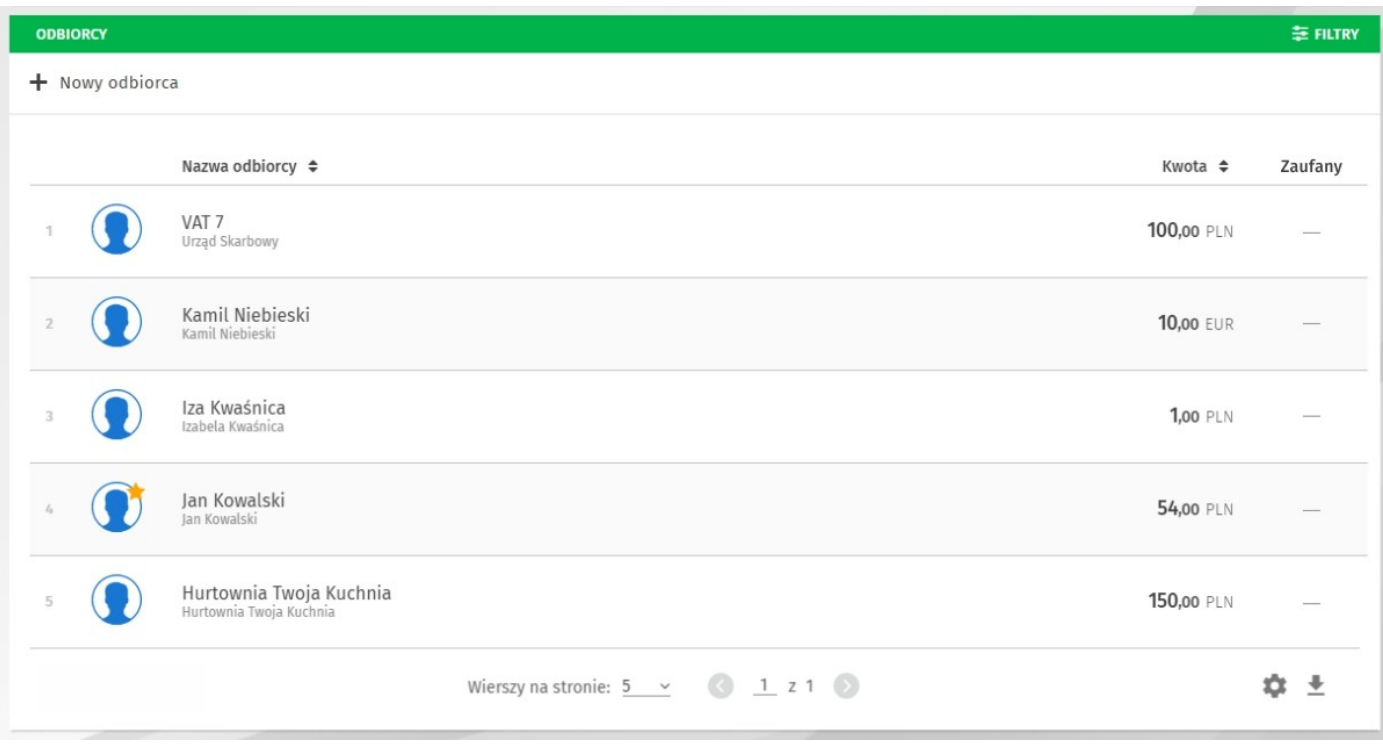

*Rysunek 18. Lista odbiorców*

Listę odbiorców możesz przeszukiwać – podobnie jak inne listy w systemie – używając **Filtrów**.

#### <span id="page-24-0"></span>**Jak dodać nowego odbiorcę?**

Aby przejść do formularza dodawania nowego odbiorcy, wystarczy rozwinąć zakładkę **Zlecenia**, a następnie wybrać z kategorii **Odbiorcy** opcję *Nowy odbiorca*.

W pierwszym kroku wybierz typ odbiorcy, następnie wprowadź 2 przyjazną nazwę, opcjonalnie możesz wybrać awatar dla odbiorcy oraz zaznaczyć, czy odbiorca będzie *Ulubiony* (wyższa pozycja podczas wyszukiwania), *Zaufany* (typ *Zaufany* określa brak konieczności autoryzacji kodem jednorazowym, zlecenia wykonywanego z użyciem takiego odbiorcy).

Następnie wprowadź dane kontrahenta i/lub szablonu w zależności od rodzaju odbiorcy.

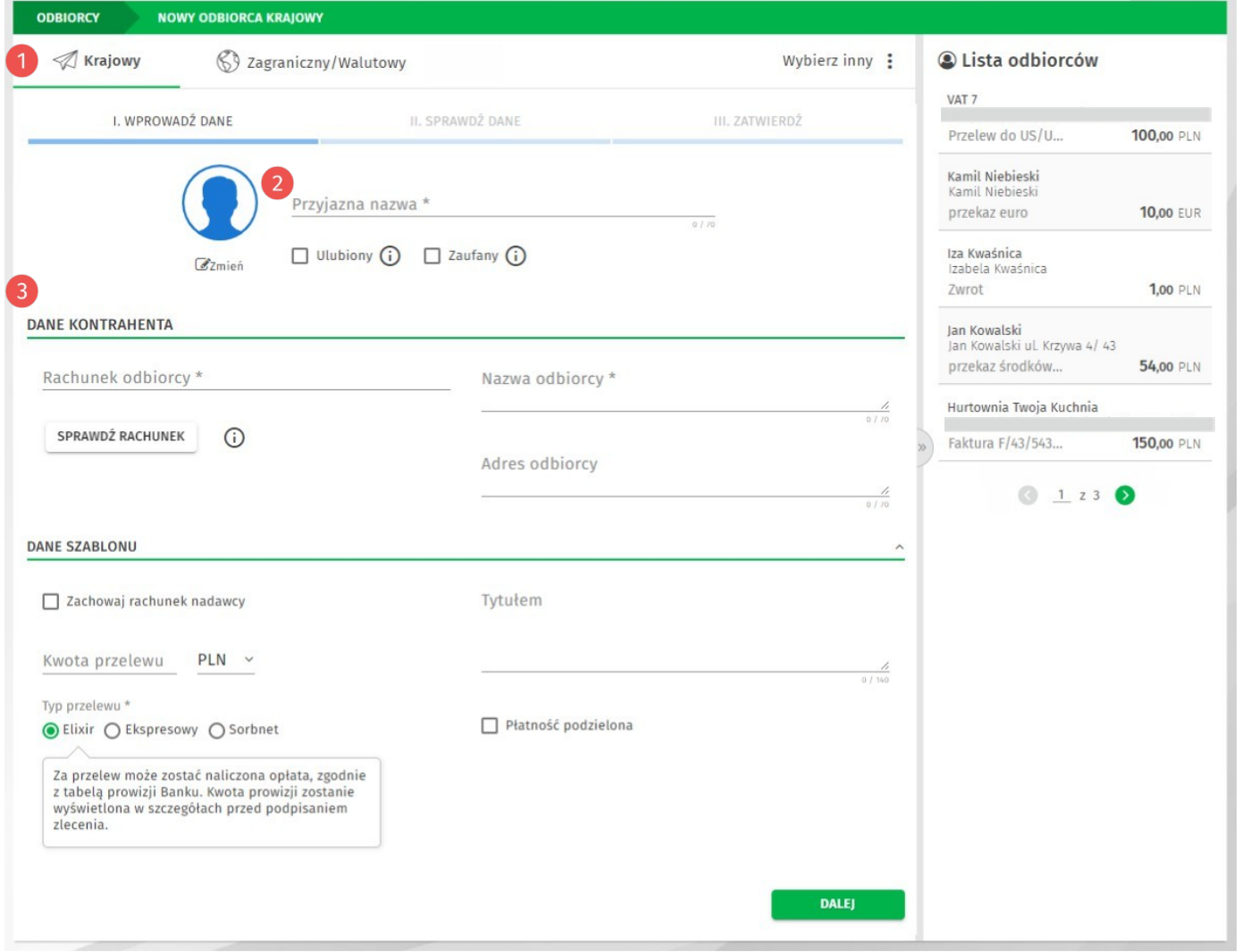

*Rysunek 19. Nowy odbiorca*

Po wypełnieniu wszystkich wymaganych danych, postępuj analogicznie jak w przypadku tworzenia nowego przelewu (sprawdź w rozdziale **Jak wykonać przelew krajowy?**).

# <span id="page-25-1"></span>**Historia operacji**

Aby przejść do historii operacji, użyj przycisku **Historia operacji** na widżecie *Rachunki*.

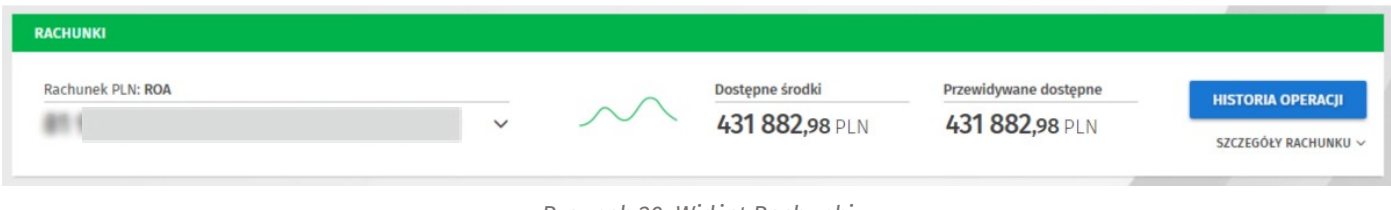

*Rysunek 20. Widżet Rachunki*

### <span id="page-25-0"></span>**Lista operacji**

Lista wyświetla operacje dla aktualnie wybranego rachunku w widżecie *Rachunki*.

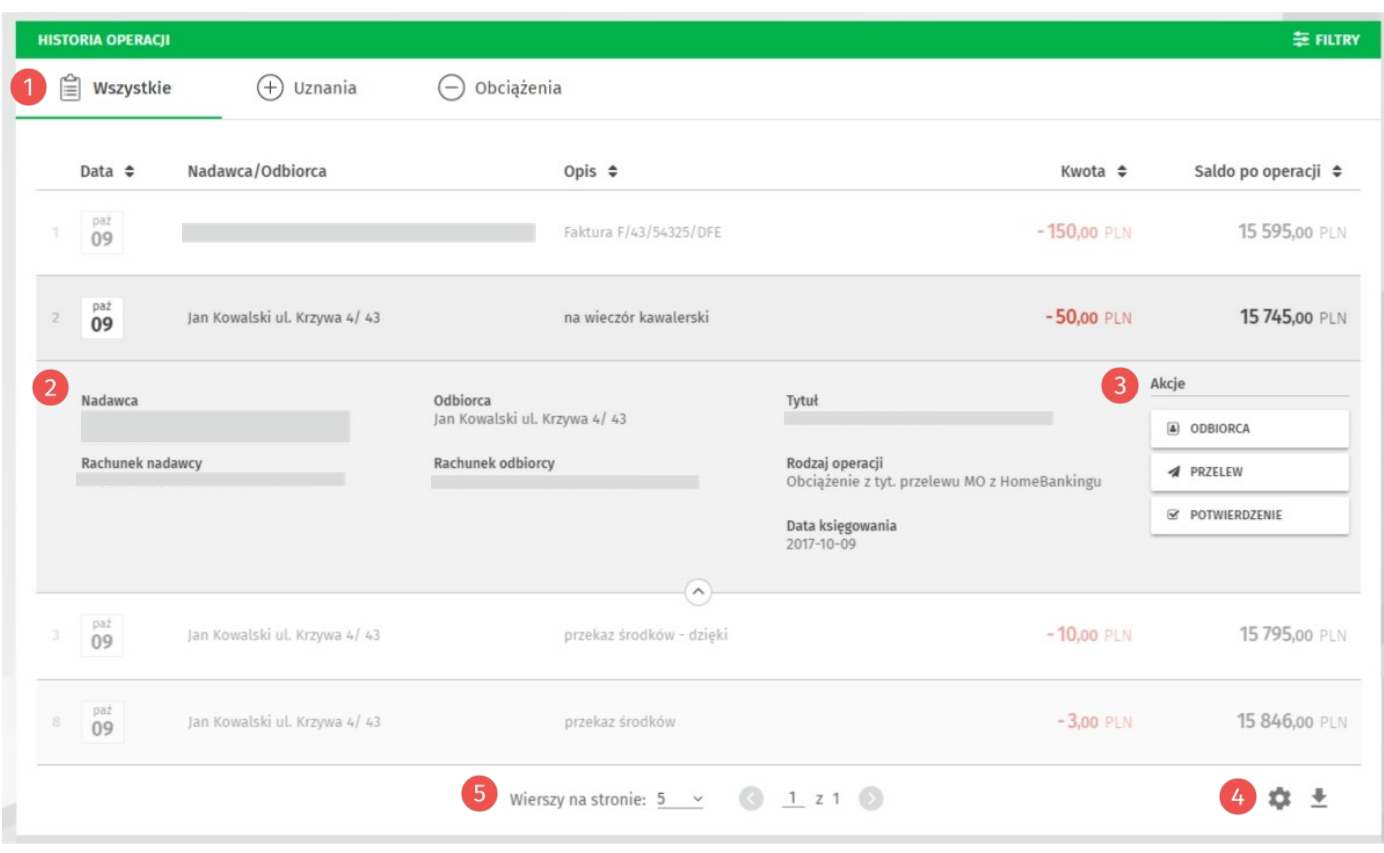

*Rysunek 21. Historia operacji*

Szybkie filtry pozwalają wyświetlić w zależności od potrzeb wszystkie operacje oraz tylko uznania lub obciążenia.

Po rozwinięciu konkretnej operacji, wyświetlone zostaną szczegóły operacji 2 i dostępne akcje. 3

Dostępne akcje mogą różnić się w zależności od rodzaju lub typu operacji:

- Odbiorca przenosi na formularz tworzenia nowego odbiorcy na podstawie danych przelewu,
- Przelew przenosi na formularz tworzenia nowego przelewu,
- Potwierdzenie umożliwia pobranie potwierdzenia przelewu w formacie pdf.

Przyciski poniżej listy  $\bullet$  umożliwiają skonfigurowanie wydruku historii operacji oraz pobranie jej pliku w formatach: PDF, HTML lub CSV.

W środkowej sekcji znajduje się przełącznik ilości wierszy na stronie oraz paginator.

Poniżej listy historii operacji, wyświetlane jest *Podsumowanie operacji spełniających kryteria wyszukiwania*.

## <span id="page-27-0"></span>**Karty**

Aby przejść do listy kart, wybierz z menu głównego opcję **Karty**.

Lista kart zawiera informacje na temat posiadanych kart kredytowych i debetowych.

- Limity karty wyświetlone zostaną po rozwinięciu opcji *Szczegóły karty*.
- Każda karta posiada dodatkowe opcje:
- **Blokady** wyświetla listę blokad z tytułu operacji kartowych,
- **Historia** wyświetla historię operacji kartowych.

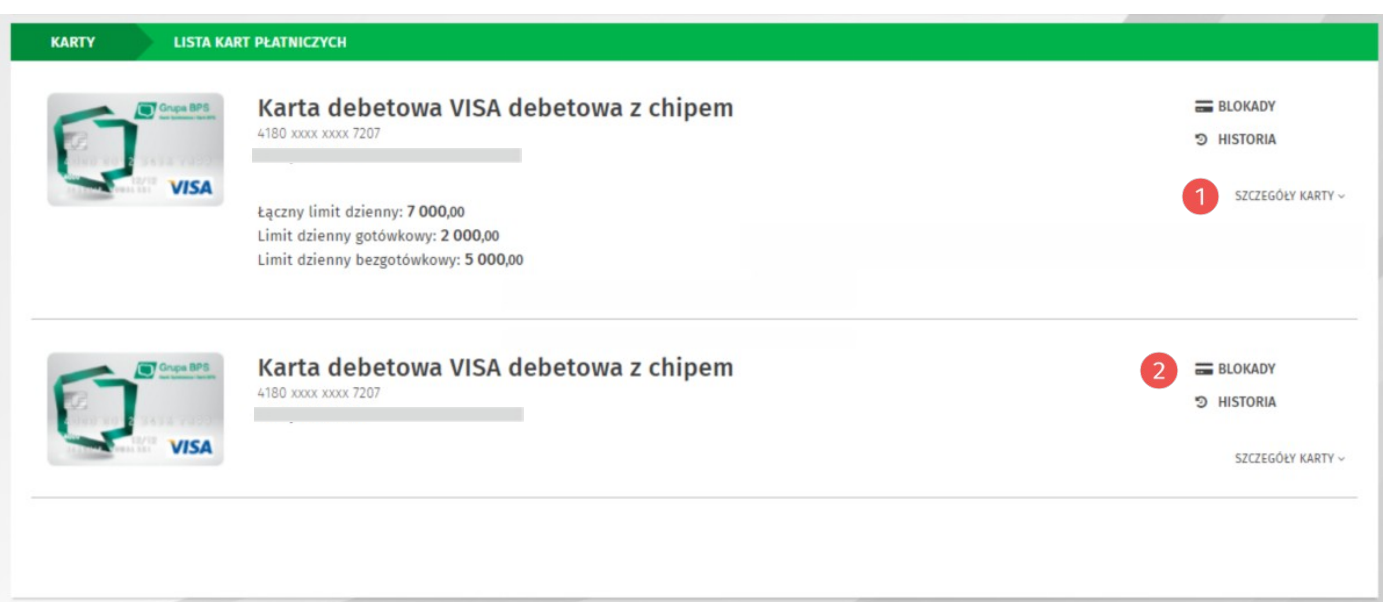

*Rysunek 22. Lista kart*

# <span id="page-28-0"></span>**Kredyty**

Aby przejść do listy kredytów, wybierz z menu głównego opcję **Kredyty**.

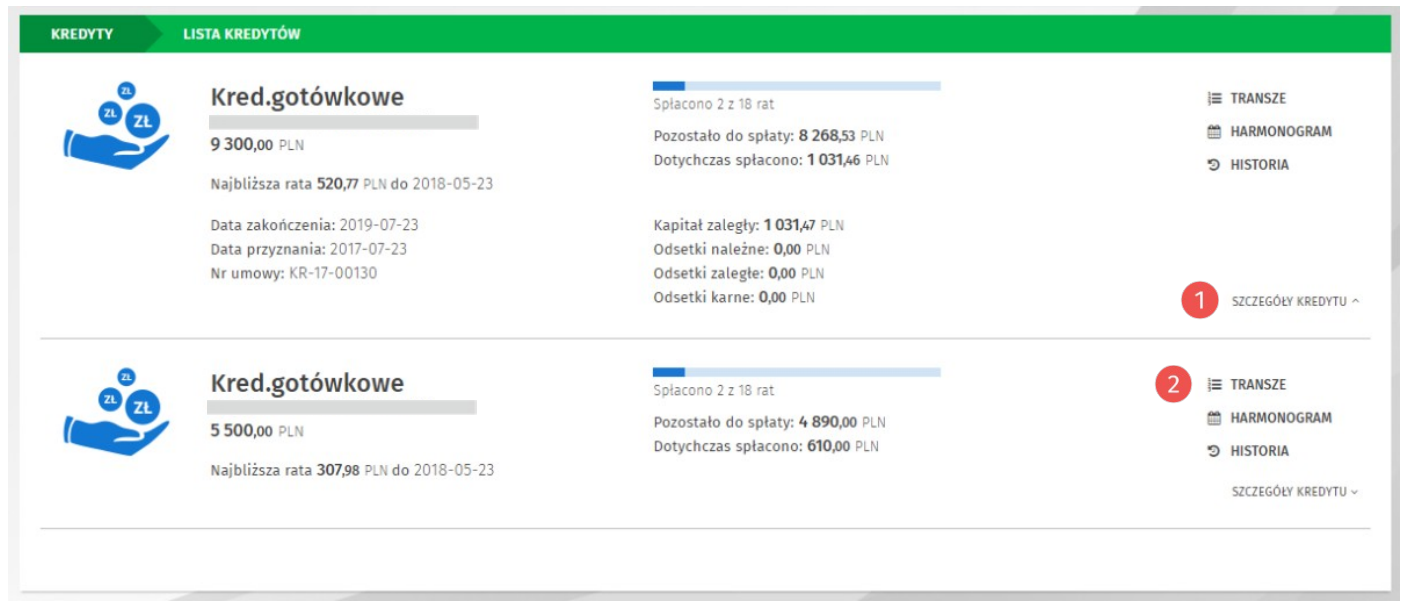

*Rysunek 23. Lista kredytów*

Lista kredytów  $\bullet$  zawiera informacje na temat posiadanych kredytów. Po rozwinięciu szczegółów kredytu (opcja Szczegóły kredytu) wyświetlone zostaną dodatkowe informacje.

Każdy kredyt posiada dodatkowe opcje: <sup>2</sup>

**Transze** – lista spłat transzy kredytu,

- **Harmonogram** harmonogram spłaty kredytu,
- **Historia** lista operacji dotyczących kredytu.

# <span id="page-29-0"></span>**Usługi**

Aby przejść do Usług, wybierz z menu głównego opcję **Usługi**.

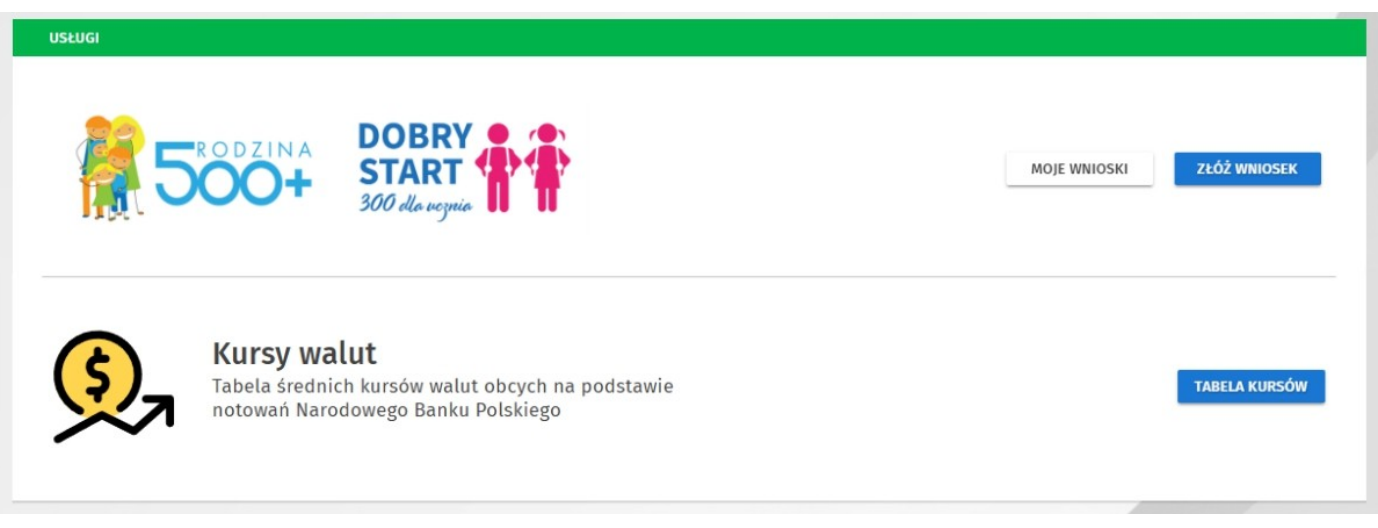

*Rysunek 24. Lista usług*

Opcja zawiera usługi takie jak:

**Wnioski 500+** oraz **Dobry start (300+)** – umożliwia sprawdzenie złożonych wniosków oraz złożenie nowych.

**Kursy walut** – pełna tabela średnich kursów walut.

## <span id="page-30-6"></span>**Ustawienia**

Aby przejść do ustawień, wybierz z menu głównego opcję **Ustawienia**.

Ustawienia podzielone są na kategorie:

- Mój profil
- Zabezpieczenia
- Środki dostępu
- Powiadomienia
- Limity
- Prowizje

Każda kategoria zawiera opcje dotyczące różnych aspektów systemu.

### <span id="page-30-5"></span>**Mój profil**

- Personalizacja zmiana domyślnego rachunku, ustawienie czasu sesji, awatara profilu, hasła maskowanego, możliwość ukrycia filtrów na listach, listy podręcznej oraz paska postępu na formularzach,
- Alias logowania konfiguracja aliasu logowania, własnego loginu,
- Blokada konta możliwość zablokowania dostępu do bankowości internetowej,
- Zmiana hasła.

### <span id="page-30-4"></span>**Zabezpieczenia**

- Filtry logowania ustawienia dostępu do bankowości internetowej wyłącznie dla wybranych adresów IP z możliwością ustawienia filtrów czasowych,
- Zaufane urządzenia lista zaufanych urządzeń, dla których nie jest wymagana weryfikacja kodem jednorazowym SMS,
- Logowanie dwuetapowe ustawienie logowania dwuetapowego, dodatkowego zabezpieczenia – oprócz hasła podczas logowania, wymagany będzie kod jednorazowy.

### <span id="page-30-3"></span>**Środki dostępu**

- Metody autoryzacji konfiguracja metod autoryzacji wykorzystywanych w systemie,
- Obsługa przez telefon możliwość zablokowania lub odblokowania bankowości internetowej z wykorzystaniem linii telefonicznej,
- Dostęp mobilny konfiguracja urządzeń, dla których będzie można zainstalować aplikację bankowości mobilnej.

### <span id="page-30-2"></span>**Powiadomienia**

- Logowanie aktywacja i konfiguracja powiadomień SMS o logowaniu do bankowości internetowej,
- Stan salda powiadomienia SMS o stanie salda rachunków,
- Zmiana salda aktywacja i konfiguracja powiadomień o zmianach salda.

### <span id="page-30-1"></span>**Limity**

• Limity rachunków – informacje o limitach rachunków,

### <span id="page-30-0"></span>**Prowizje**

• Prowizje SMS – konfiguracja domyślnego rachunku dla prowizji SMS oraz lista prowizji.

## <span id="page-31-2"></span>**Dodatek A**

### <span id="page-31-1"></span>**Statusy zleceń**

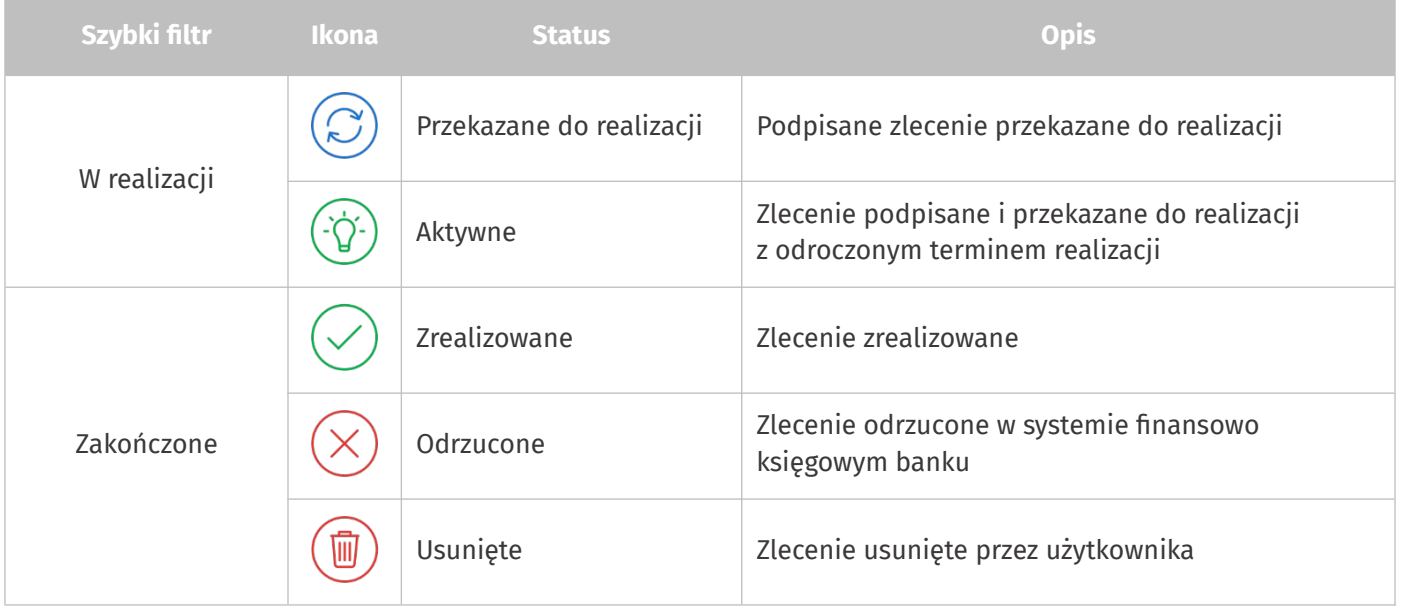

### <span id="page-31-0"></span>**Statusy zleceń stałych**

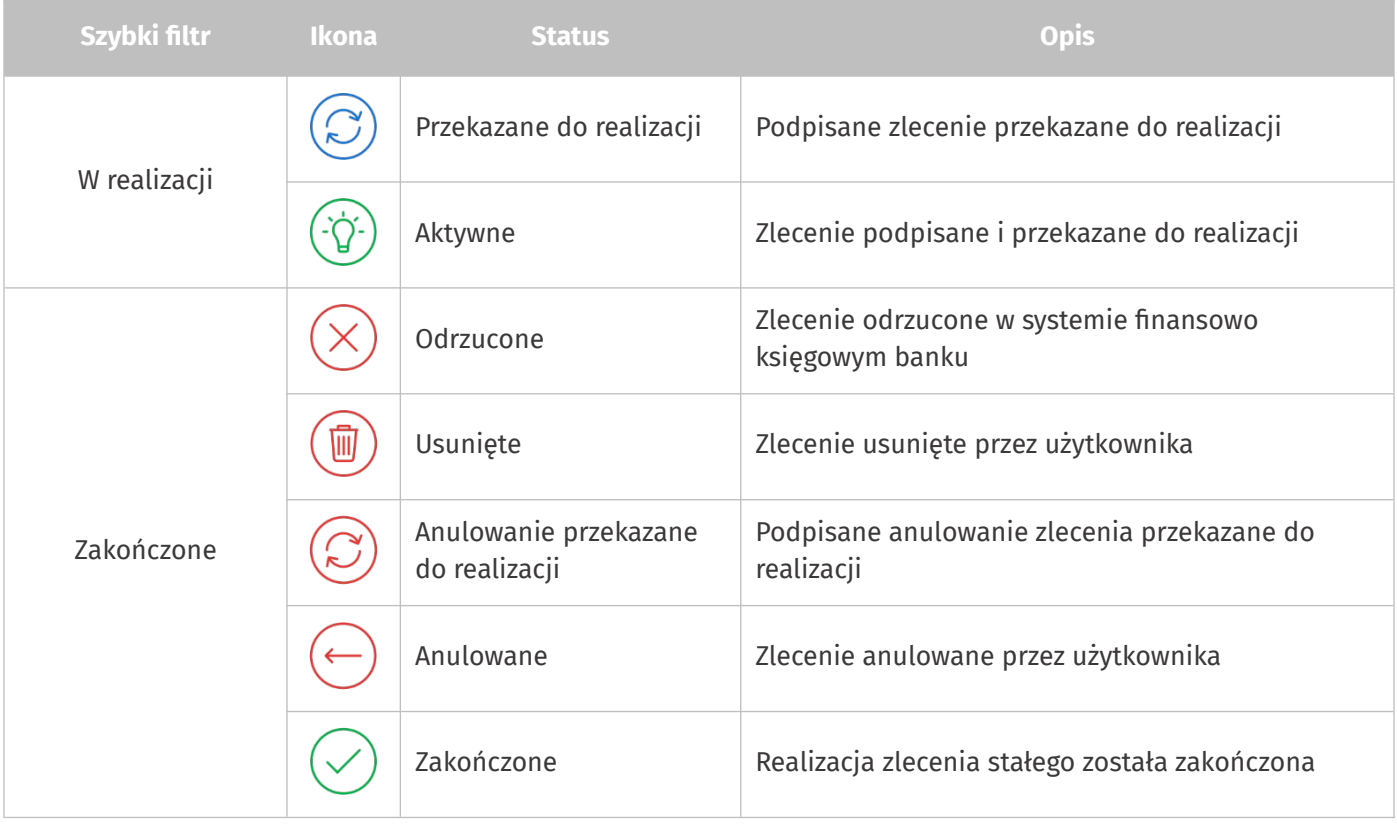

### <span id="page-32-2"></span>**Statusy lokat**

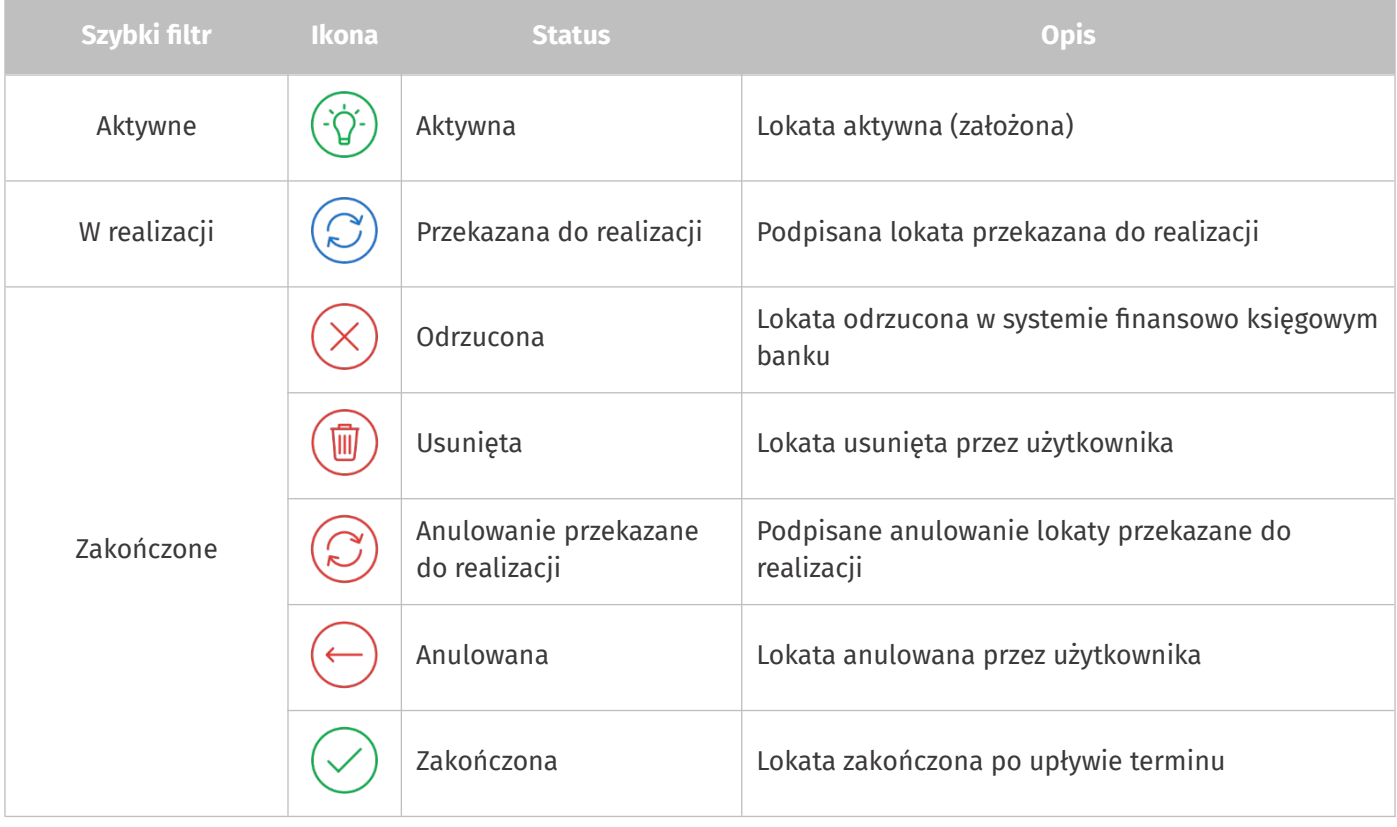

### <span id="page-32-1"></span>**Statusy innych dyspozycji**

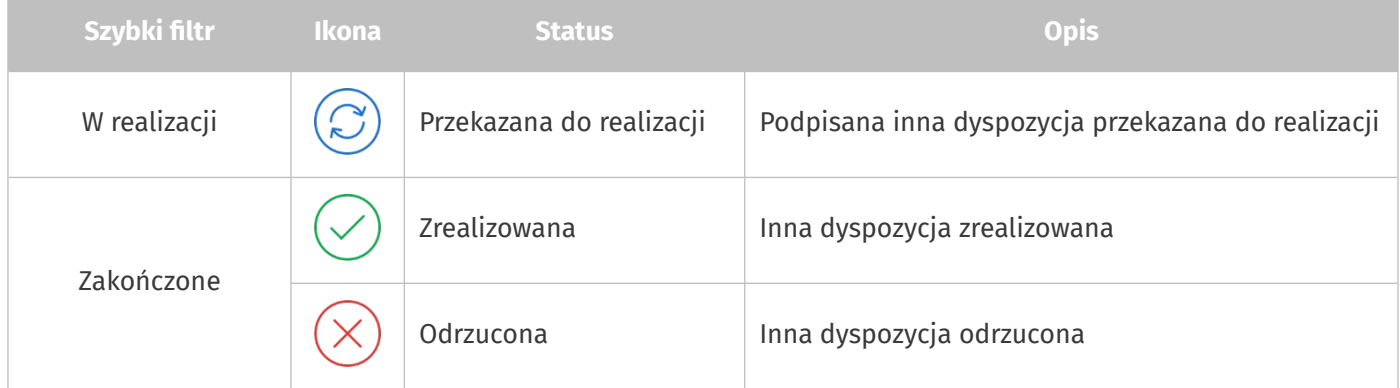

### <span id="page-32-0"></span>**Statusy doładowań**

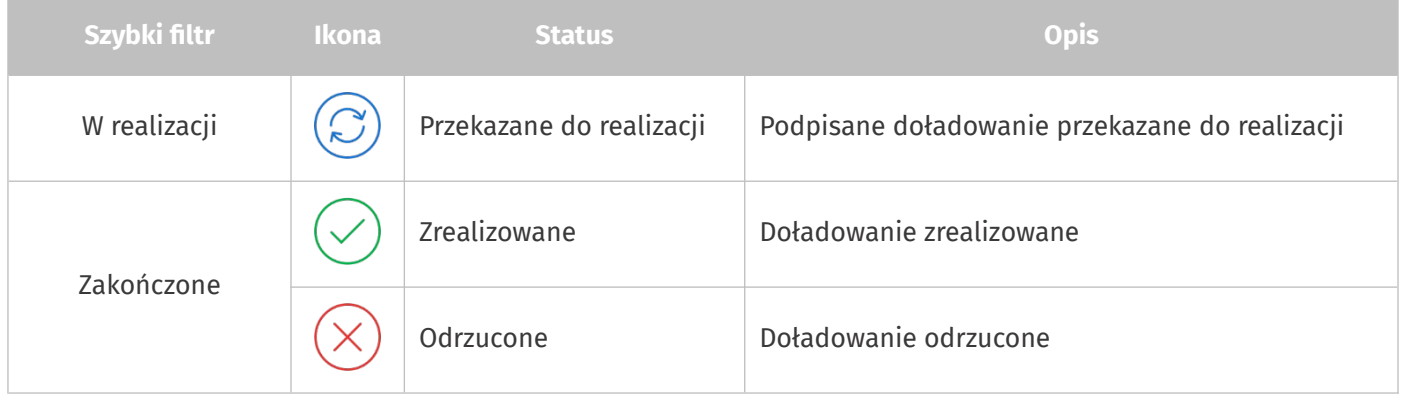

Data utworzenia dokumentu: 19.06.2023

Prawa autorskie do niniejszego dokumentu należą do:

I-BS.PL Sp. z o. o. ul. Solidarności 2A, 37 - 450 Stalowa Wola, ul. Tarnowskiego 1/1, 39-400 Tarnobrzeg, ul. Plac Wolności 14/3, 35 - 073 Rzeszów REGON: 180241681, NIP: 867-215-01-41, KRS: 0000286395 - Zarejestrowany w Sąd Rejonowy w Rzeszowie, XII Wydział Gospodarczy Krajowego Rejestru Sądowego KZ: 132 100 zł